## Installation & User Instructions Praetorian Guard IP Intercom

## PROFESSIONAL INSTALL ONLY

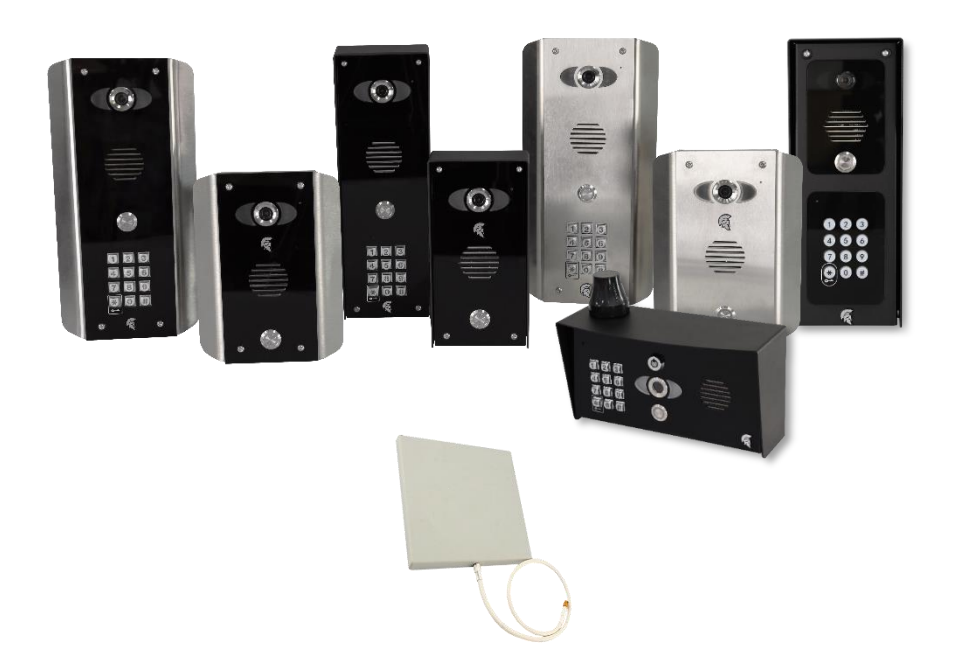

#### Manual to work from v57 Firmware

*The manufacturer cannot legally offer technical support to non-qualified gate or door installers. End users should employ the services of a professional install company to commission or support this product!*

> **Tip**: Site Survey BEFORE you begin. **See pages 4-5**

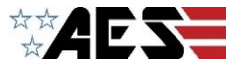

#### **WARNING**

Do not power from the gate controller. Only use the provided UL power supply, otherwise damage may occur and warranty may be void.

## **Index**

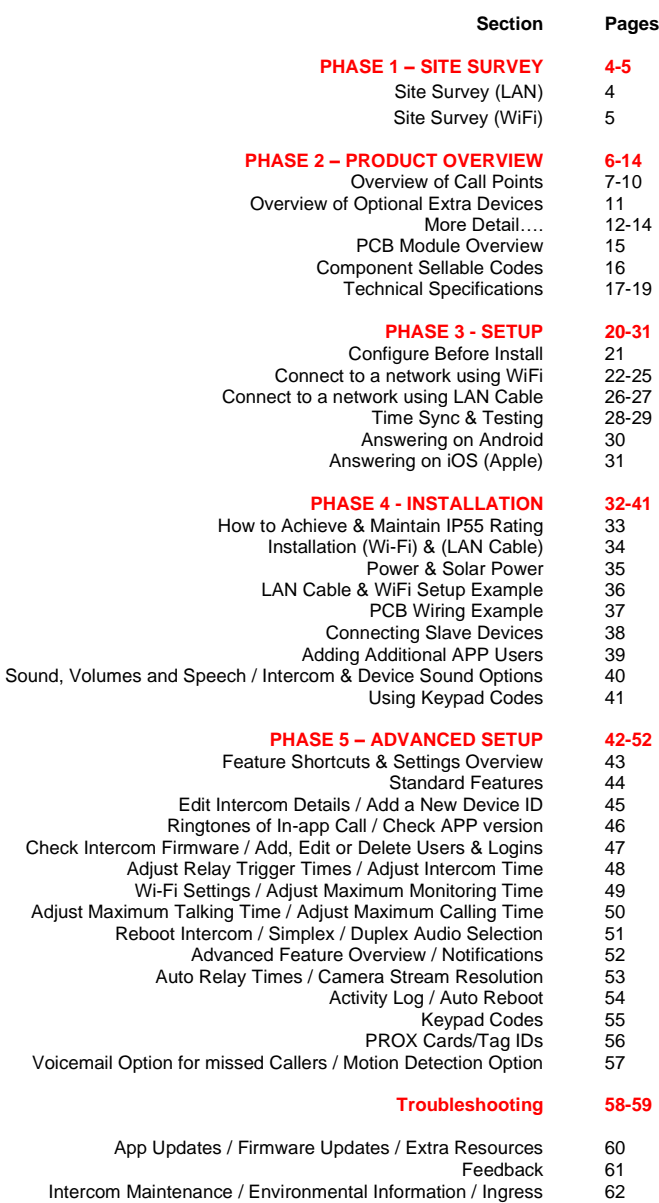

- **Warranty**
- Free Extra 1 Year Warranty 63 64
- Regulatory Compliance / Declaration of Conformity 68

# **PHASE 1** Site Survey

## **Site Survey (LAN)**

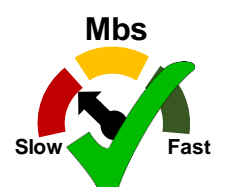

## Upload Speed

I have at least 1.5 Mb **UPLOAD** speed. If not STOP! This system may operate intermittently remotely or have delayed PUSH notifications.

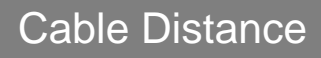

My cable run does not exceed 100m in total distance. If it does then a powered switch is required to be fitted in-line to extend the signal.

The Praetorian Guard is designed to transmit the video and audio stream using on average 400 KBit/sec (peaking to 1Mbps). This loosely translates to requiring a minimum of *1.5Mbps UPLOAD speed* on the network that the intercom is connected to. The higher the upload speed the better quality of image up to an approx. max of 4Mbps upload speed.

If you do not have sufficient upload speed then please look at upgrading your internet package, if possible.

Please consult someone with network knowledge if you need help with these steps.

## **Site Survey (Local WiFi)**

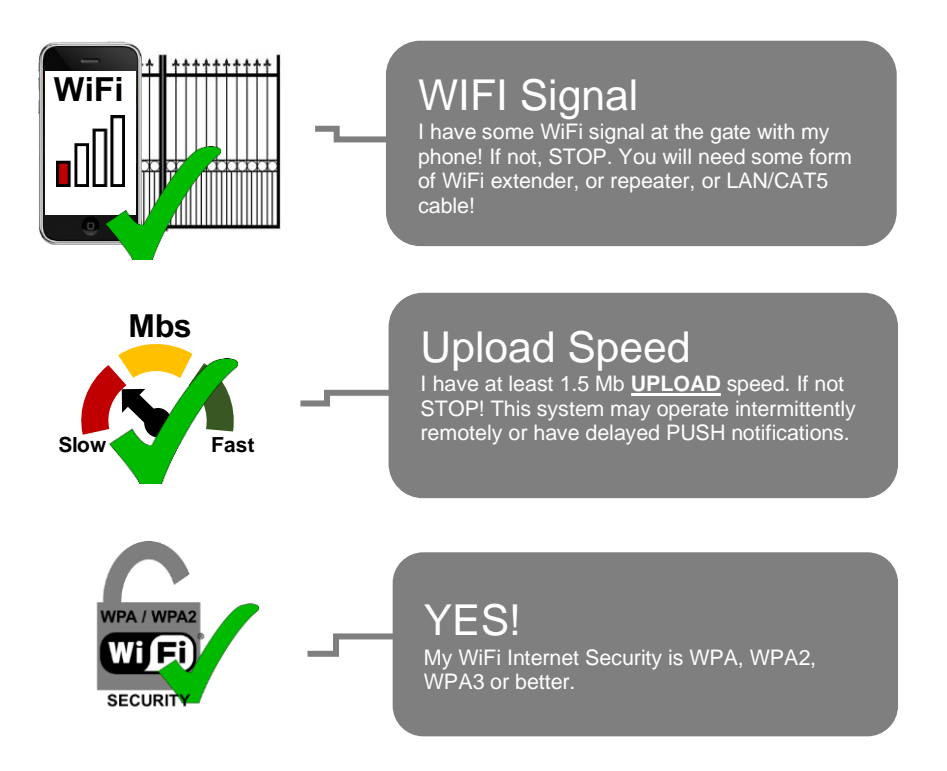

Total distance of WiFi range will depend heavily on the property network setup. Max distance is 60m based on using a basic home router passing through 1 exterior wall. For the most reliable connection utilize the LAN or 4G Router options.

#### **WiFi Signal Explained**

**Poor** = System may not show ONLINE. Signal may drop out regularly or cause delay's on the video loading or stop notifications receiving from being sent.

**Fair** = System will operate as expected in most instances. Signal may drop out from time to time or cause delay's on the video loading or stop notifications receiving from being sent.

**Good / Excellent** = System will operate as expected in all instances. Signal should never drop or cause delay's on the video loading

Please consult someone with network knowledge if you need help with these steps.

## **PHASE 2** Product Overview

## **Overview of Call Points (Modular Design)**

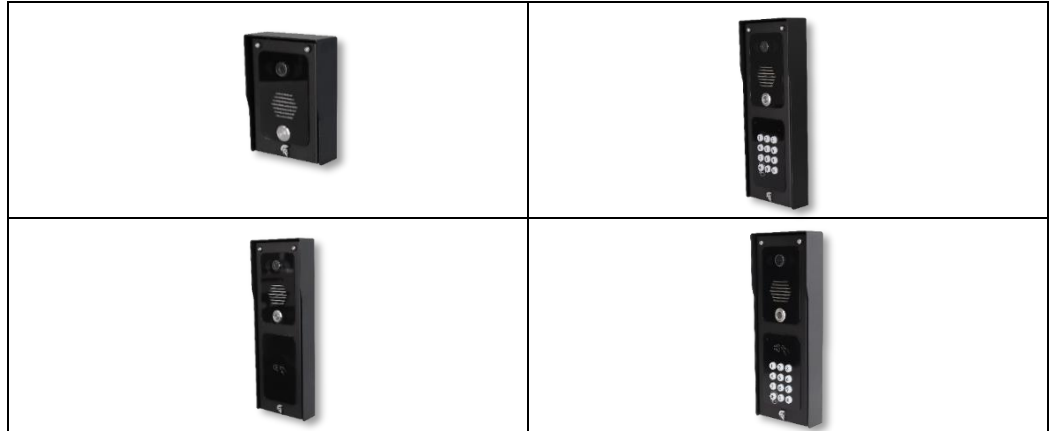

## **Overview of Call Points (Architecture Design)**

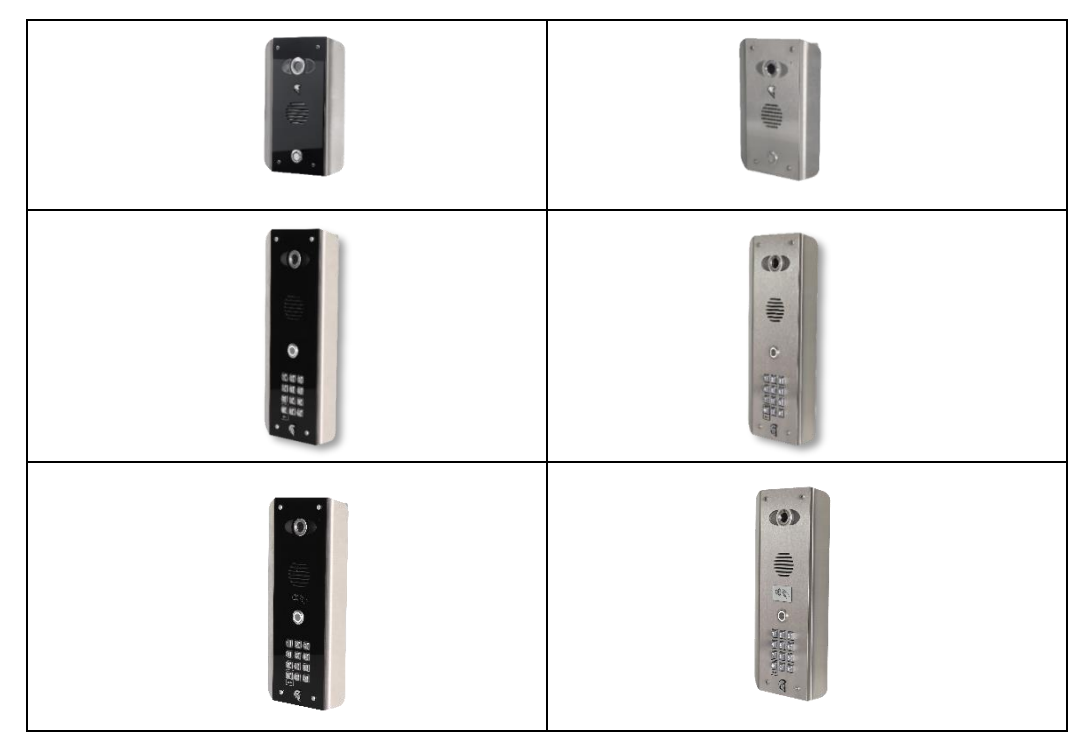

## **Overview of Call Points (Portrait Flush Design)**

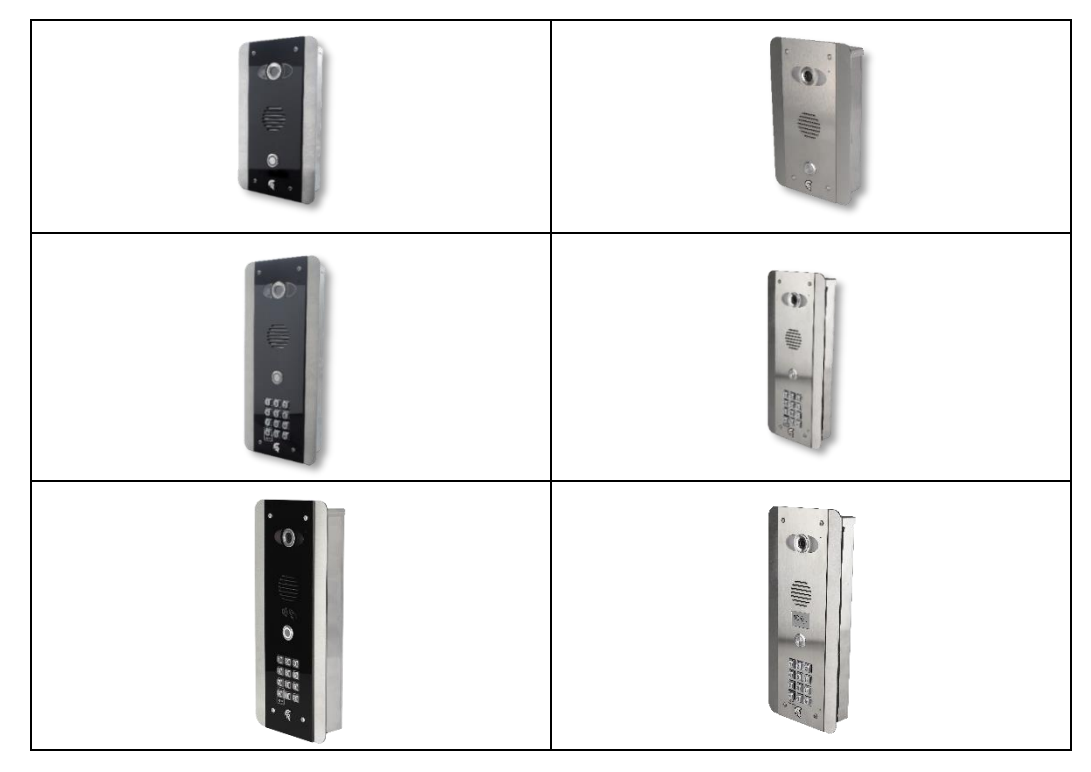

#### **Overview of Call Points (Pedestal Design)**

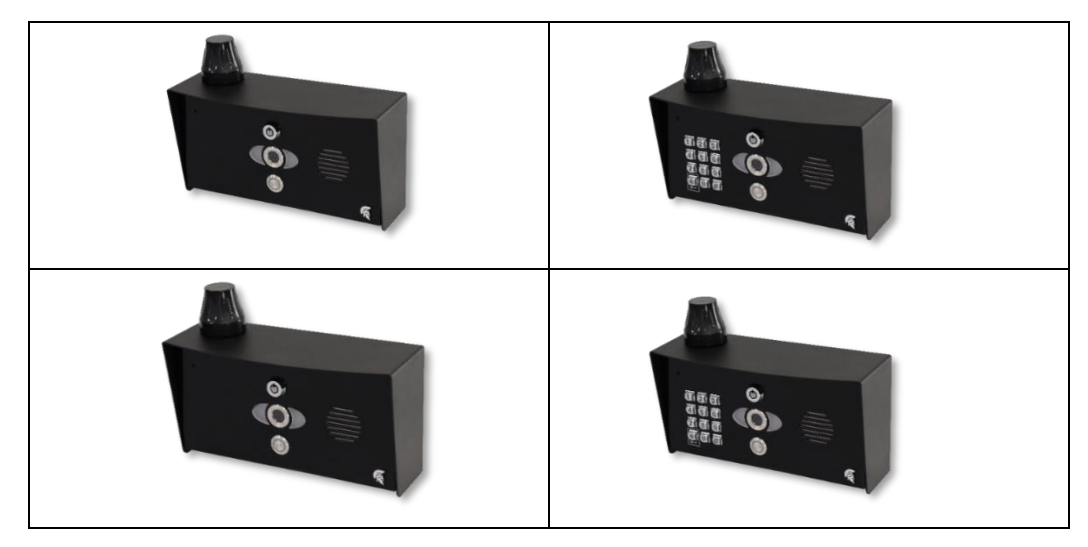

#### **Overview of Call Points (Pedestal Flush Design)**

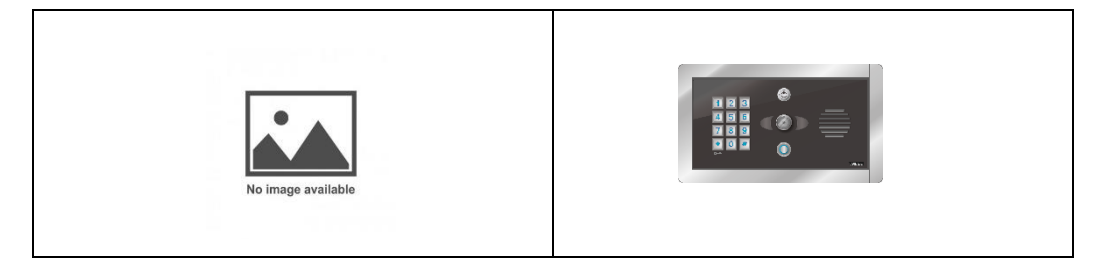

## **Overview of Optional Extra Devices**

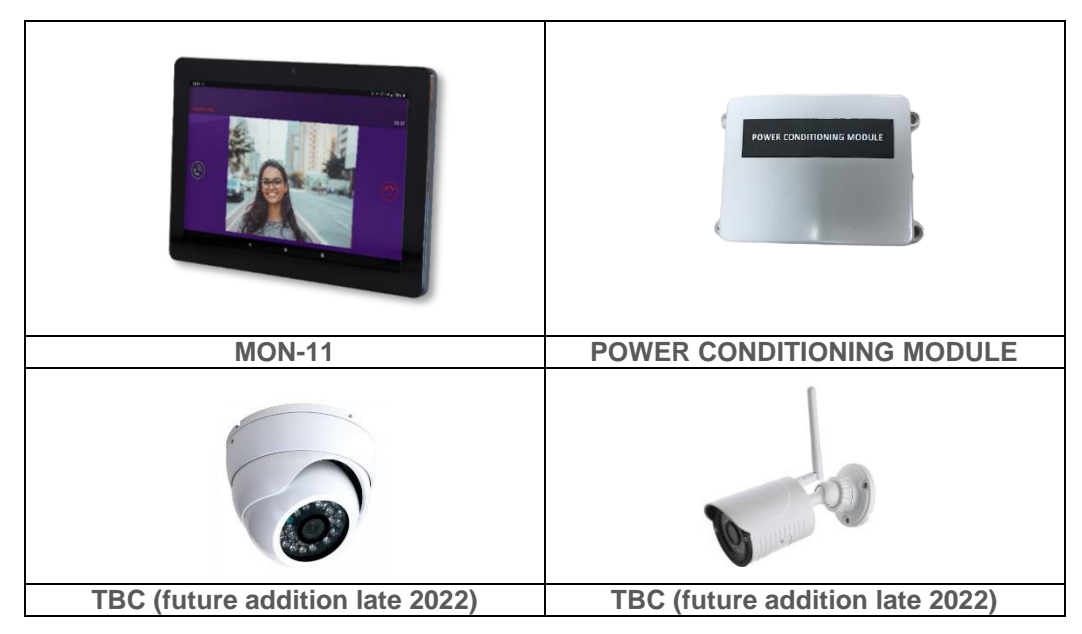

#### **More Detail….**

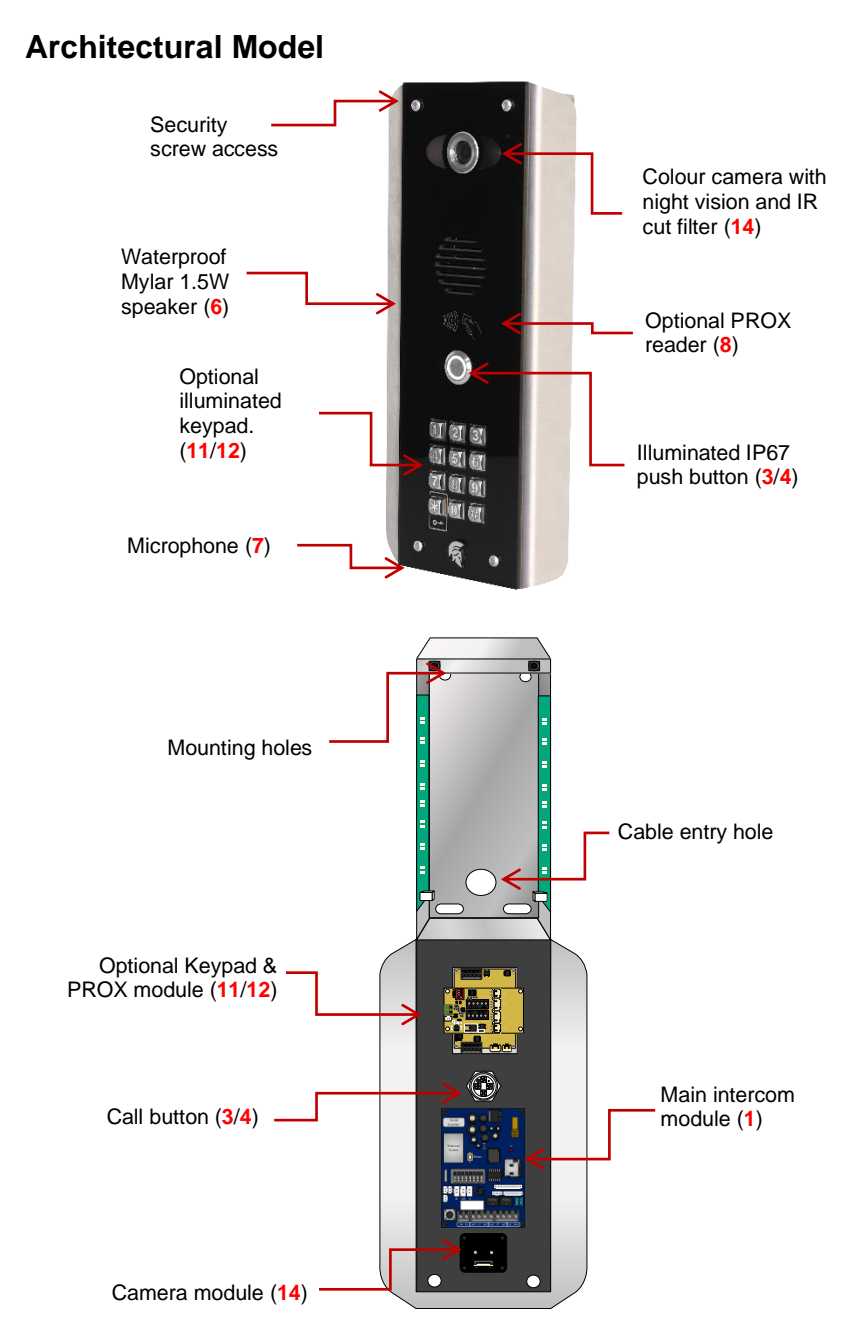

#### **Modular Version**

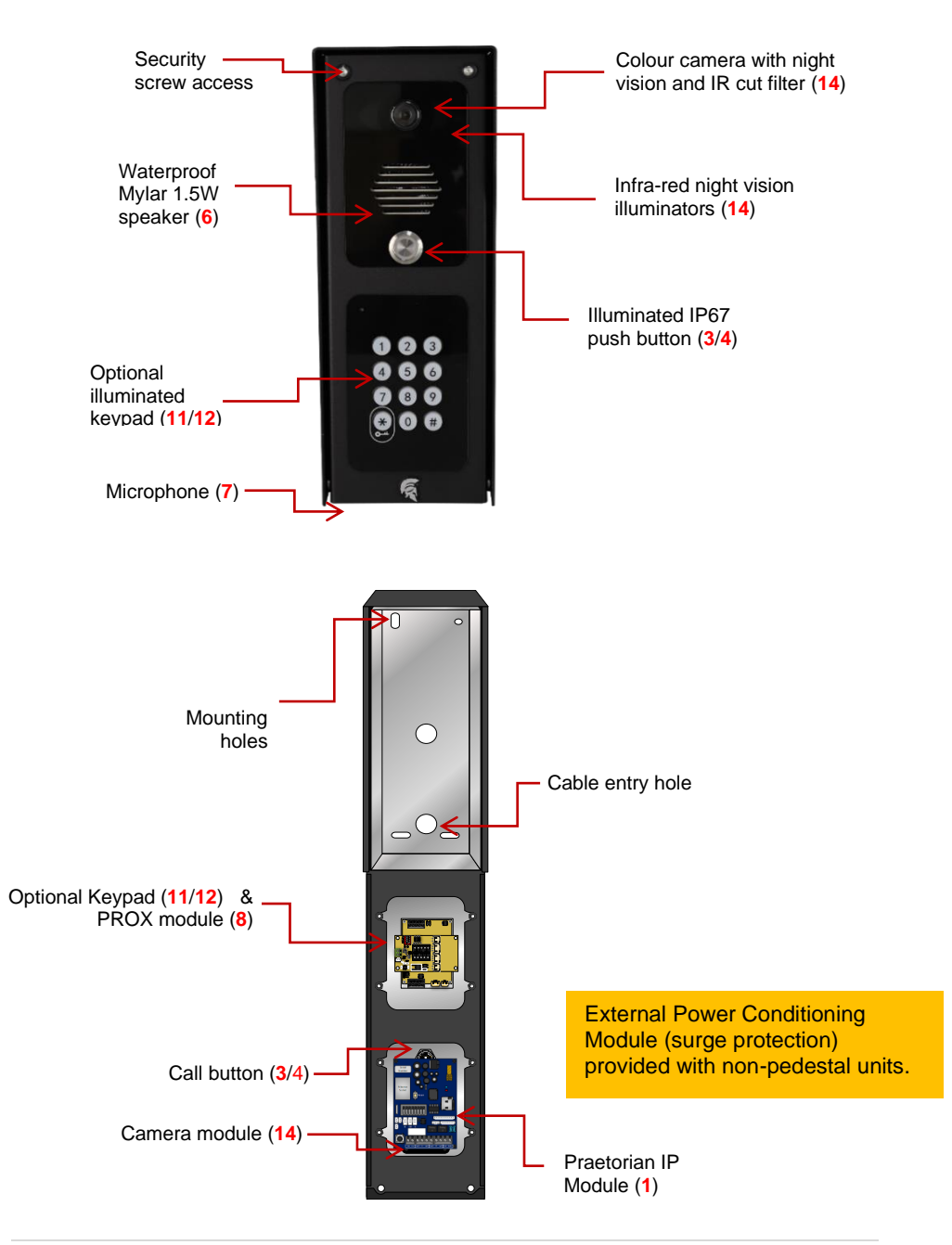

#### **Pedestal Version**

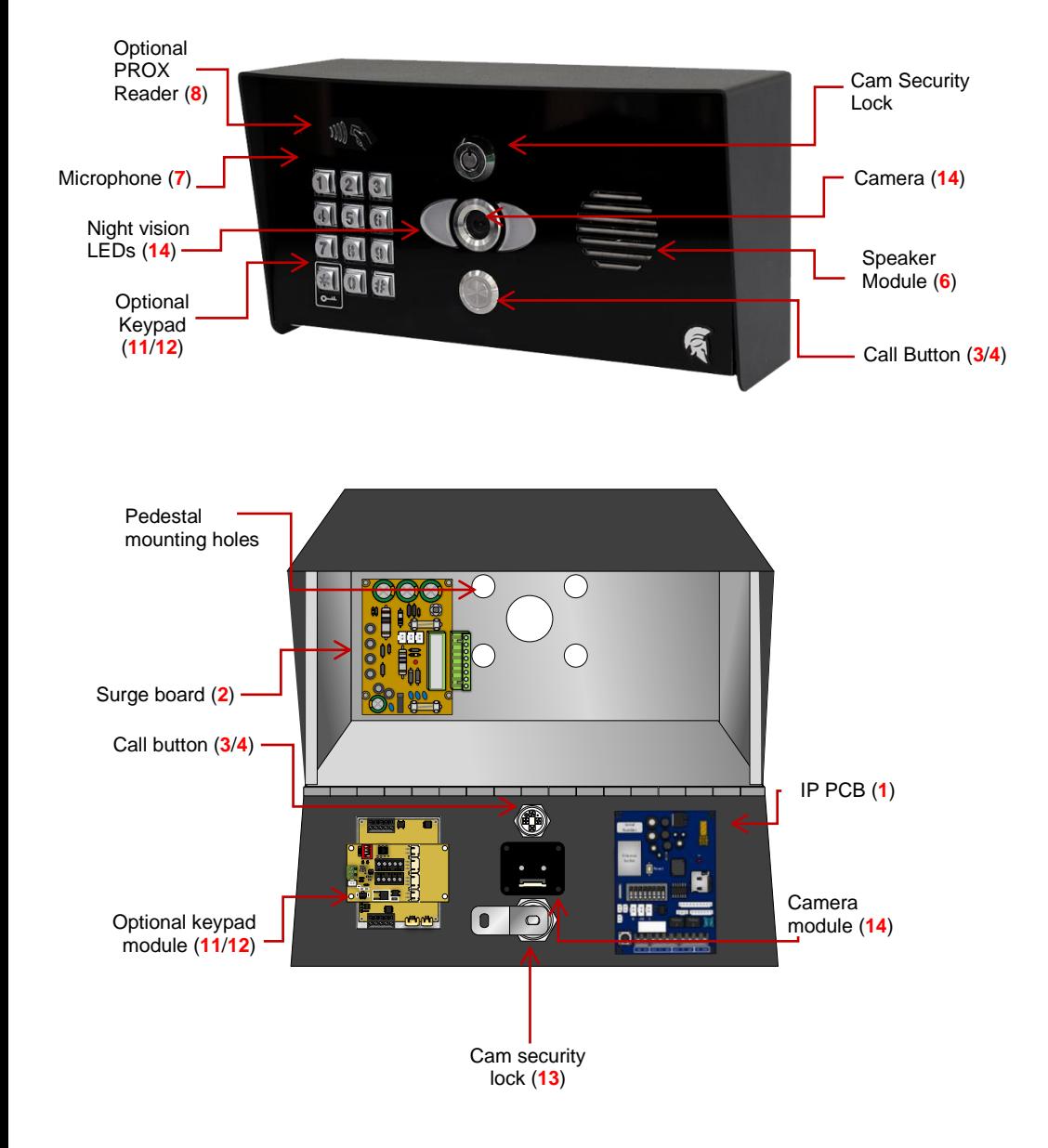

#### **Main IP Module (1) in Detail…** Intercom ID **Number** Antenna SMA Connector RJ45 Socket LED Indicators Ethernet RED = Network Connection Socket Hard Reset BLUE = Power п Direct LAN cable Micro SD 111111 Connection Card Slot .... Voltage Outputs Keypad Data Cable Push Button, Mic & Speaker Connections Volume 'POT'  $\begin{smallmatrix}&&&&&&&&&\\&\circ&\circ&\circ&\circ&\circ&\circ\end{smallmatrix}$ Ø Direct Hotspot Button 24V DC Relay 1 Relay 1 Push to Input exit input (EG/COM) N/O–COM–N/C N/O–COM–N/C

## **Keypad (11/12) & PROX (8) Module's in Detail**

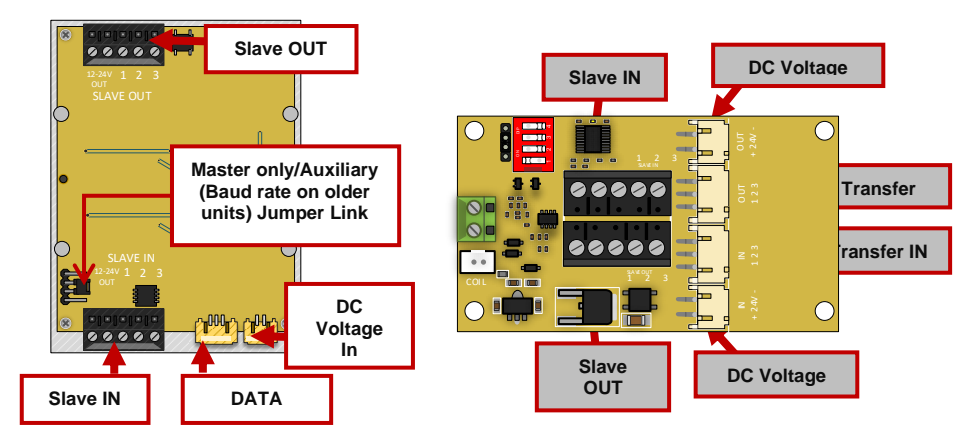

#### **Overview of Surge PCB (3)**

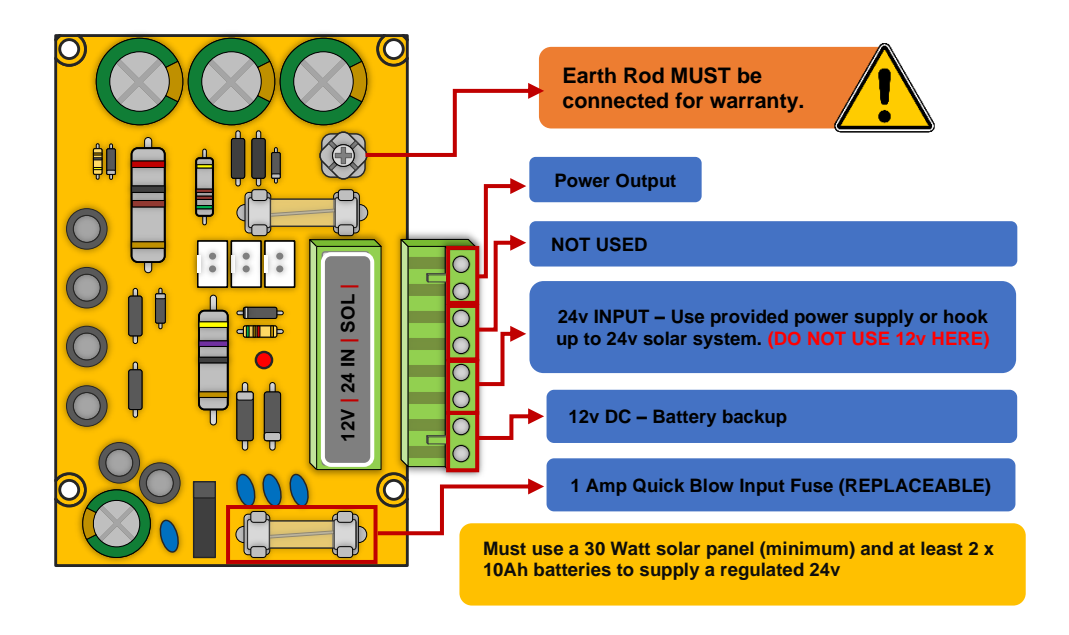

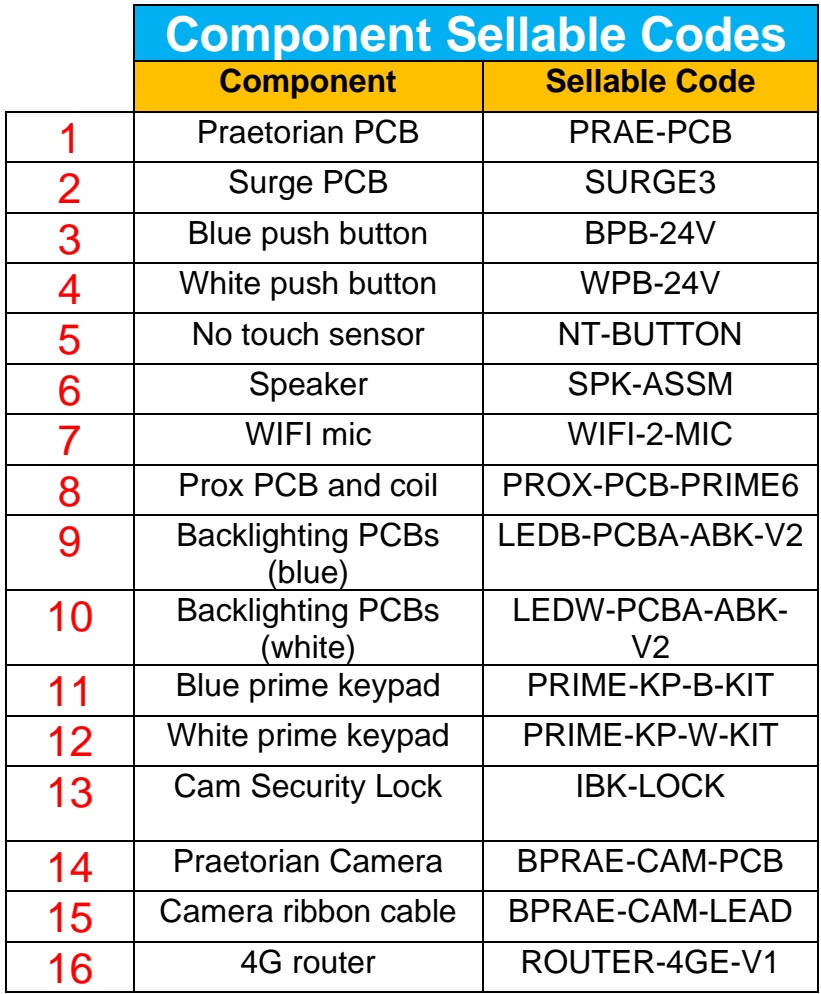

## **Technical Specifications**

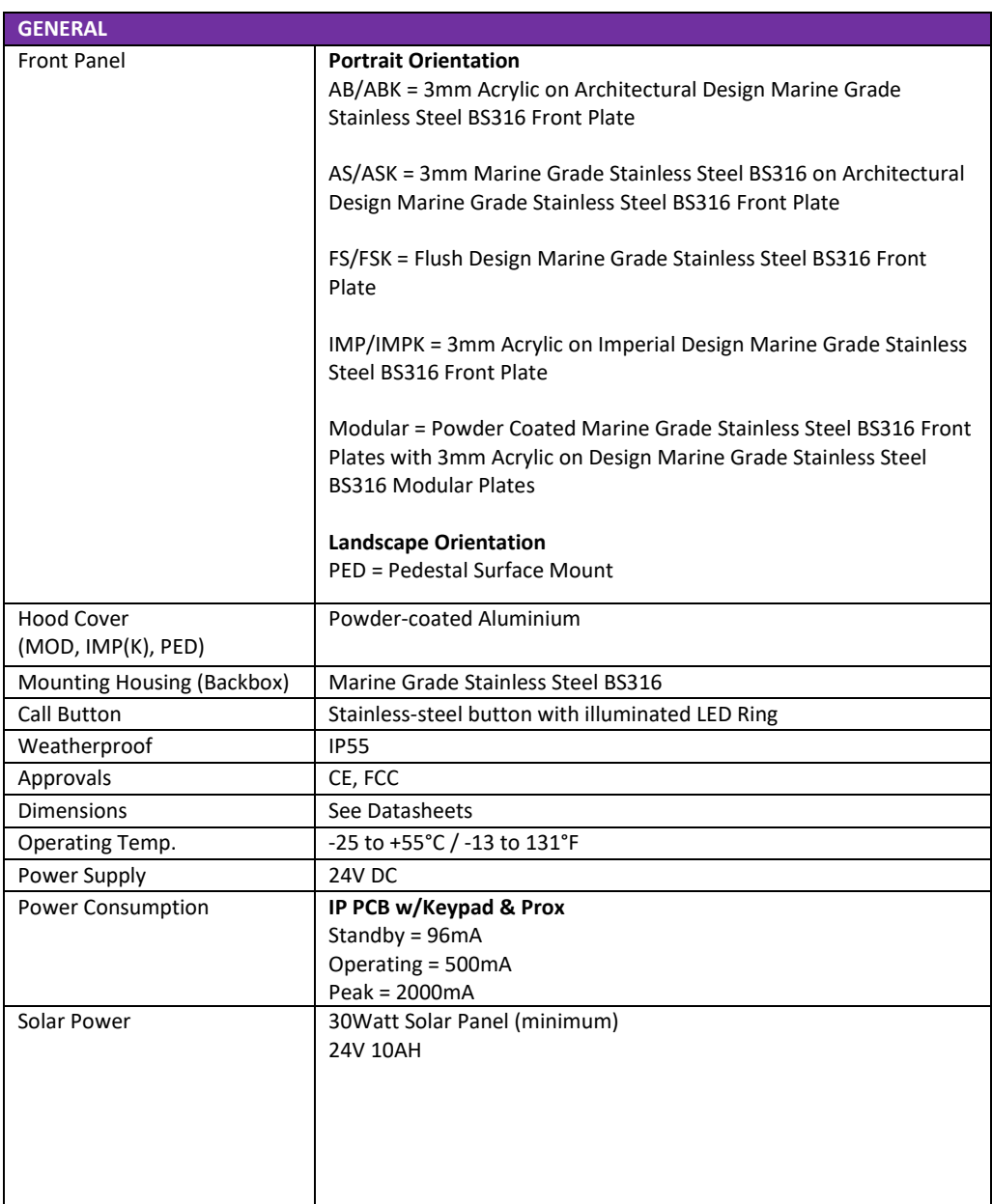

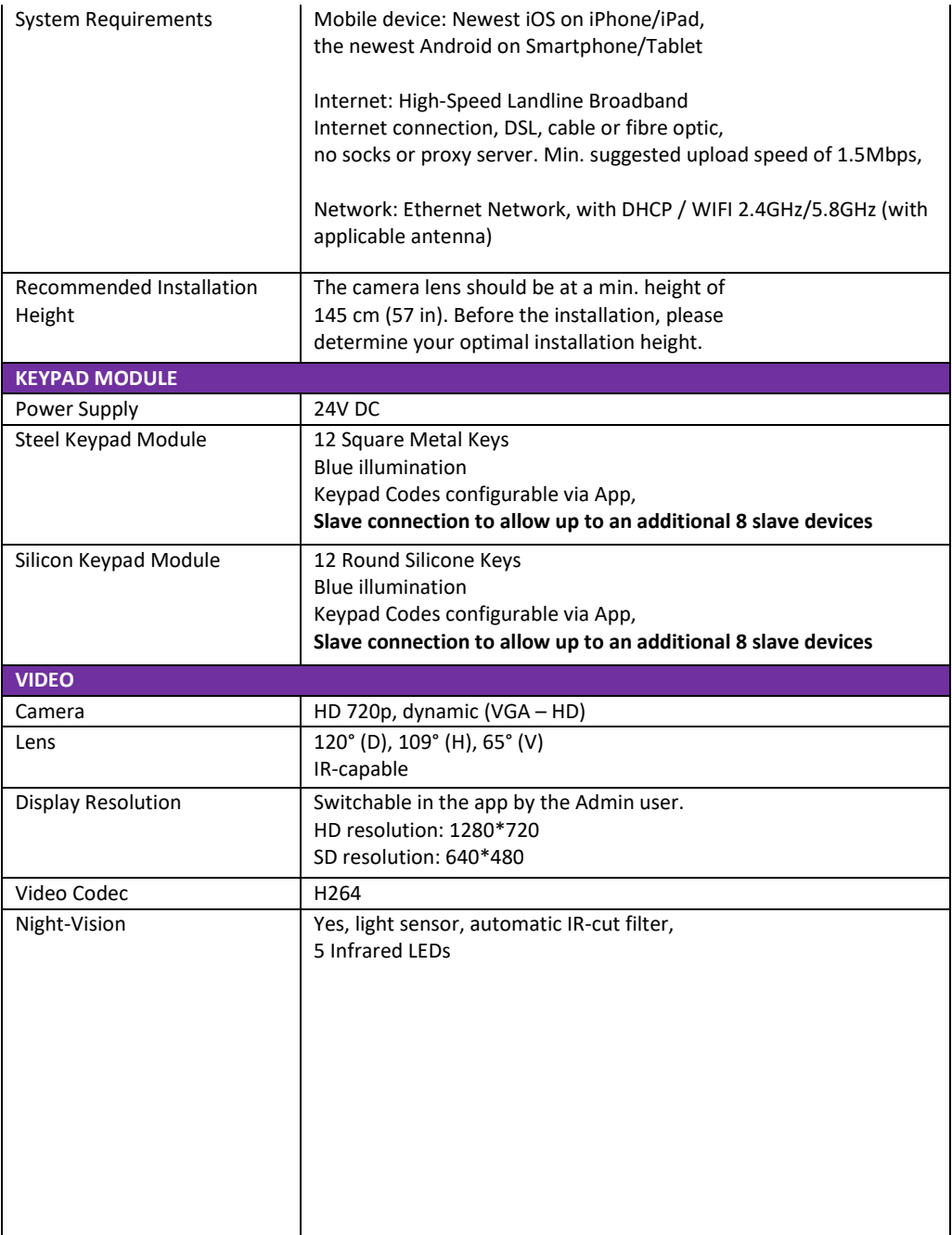

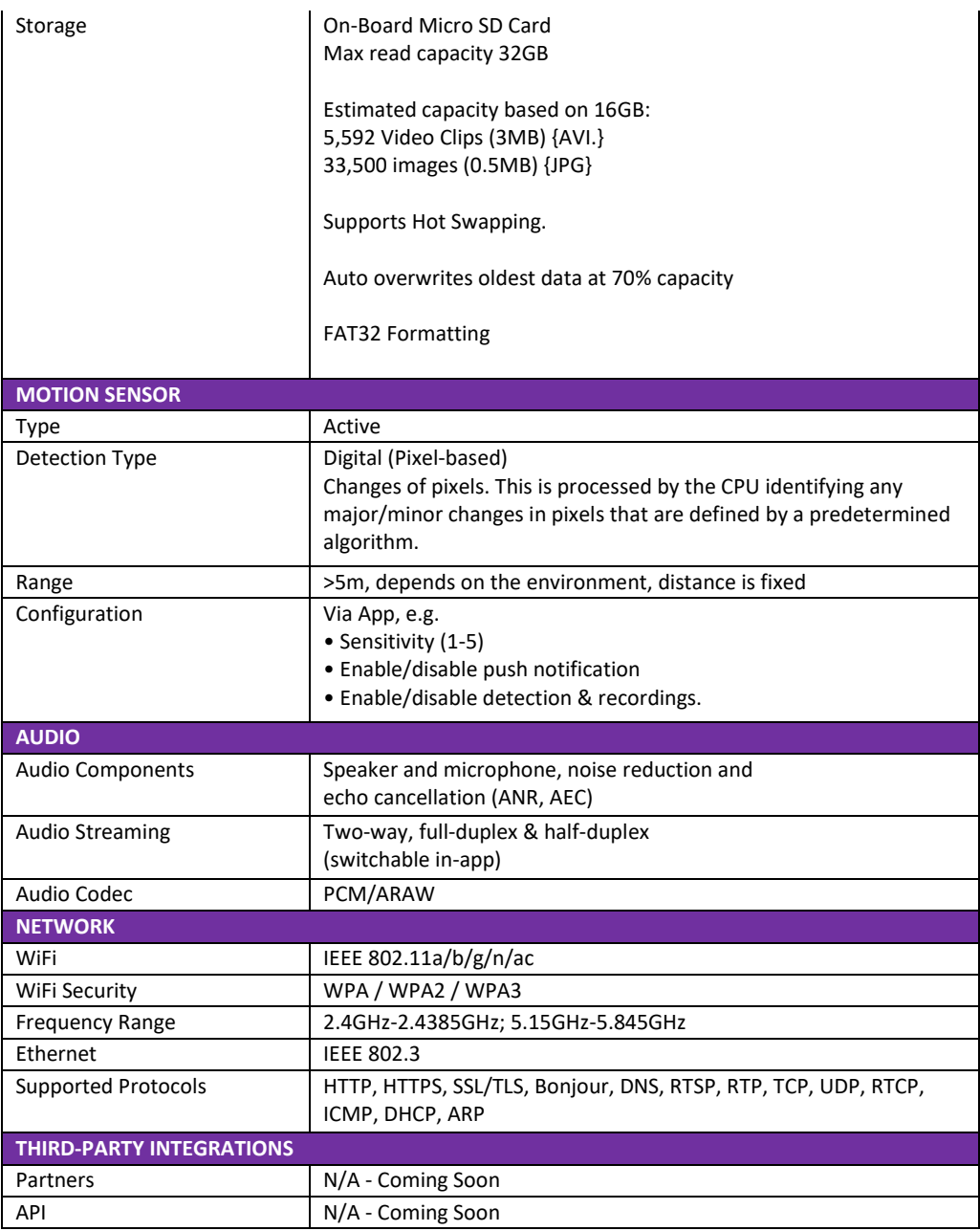

## **PHASE 3** Setup (To be done before installing the intercom)

## **Configure Before Install**

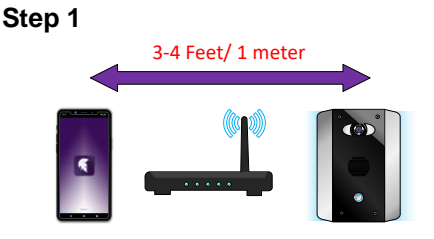

Do not install the intercom. Power it up beside the router so that you can perform the configuration with the homeowners' phone beside the intercom and router.

*Note: If you skip this step and proceed directly to installation, technical support may request you go back and perform this step before diagnosing further.*

**Step 2 -** Download and install the app on the end user's phone.

Search for **Praetorian Guard** and find the icon, or scan the QR code if the phone has a QR scan app.

**Note:** Be sure to accept ALL permissions during install, otherwise you will experience problems later!

Fig. Sight differences will be occur.<br>between the Android and iOS app Number versions, any major differences will be Tip: Slight differences will be seen highlighted in the screenshots below.

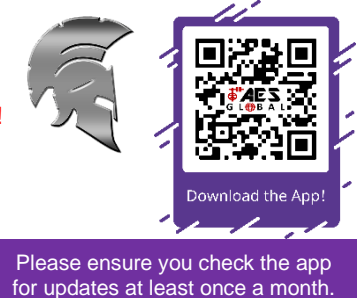

**Step 3 -** Open the intercom and connect the antenna for WIFI or LAN cable. Interco

Loosen top screws Use Key on lock

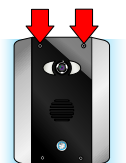

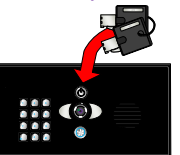

"Portrait" oriented models will have security screws at the top. Loosen only these with the security screwdriver provided.

Pedestal style "Landscape" orientated units will have a locking key.

**Step 4 -** Connect 24v DC power with the power supply provided.

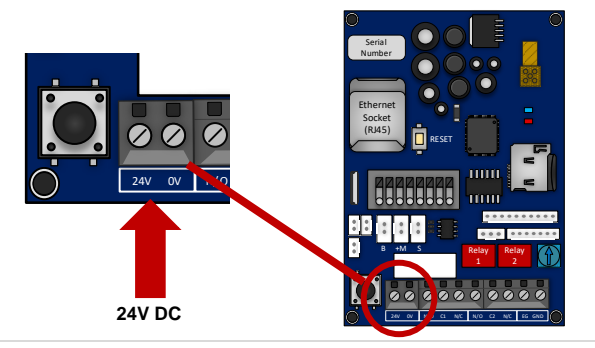

**Power Consumption:**  $Standby = 96mA$ Calling Out = 500mA

#### **Connect to a network using WiFi**

**Step 1 -** Press and HOLD the code button for approx. 3-5secs and release. A tone will be heard.

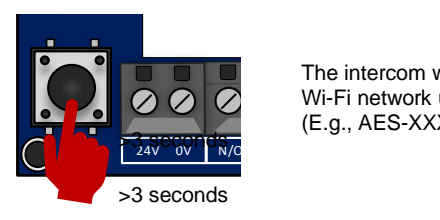

The intercom will now begin to transmit its own Wi-Fi network using the intercom ID reference. (E.g., AES-XXXXXX-XXXX)

Tip: This will clear any currently stored WiFi connections from the system. You will need to reconnect to the WiFi network to allow the system to function again after pressing this button.

#### **Step 2a –** Find The WiFi Hotspot ID

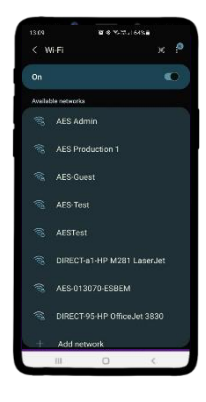

With the user's phone, search for available Wi-Fi networks and connect to the 'Intercom ID' network.

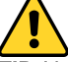

**TIP**: Your phone needs to be within range of the intercom to detect this network.

**Step 2b –** Enter the password to connect via WiFi

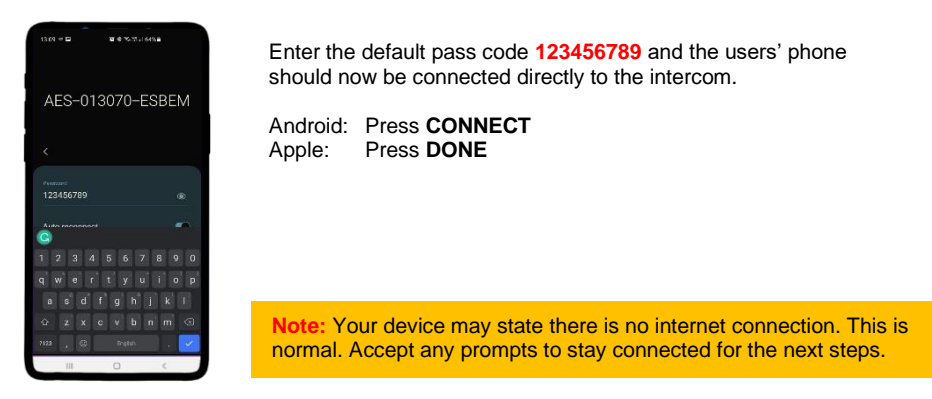

**Step 3a, 3b, 3c –** Find Intercom ID via the network connection

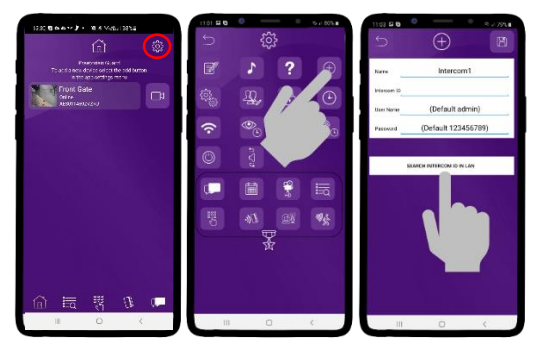

#### **Settings > Add > Search**

After pressing SEARCH, the APP will now search for the intercom and should detect it.

#### **Step 3d, 3e**

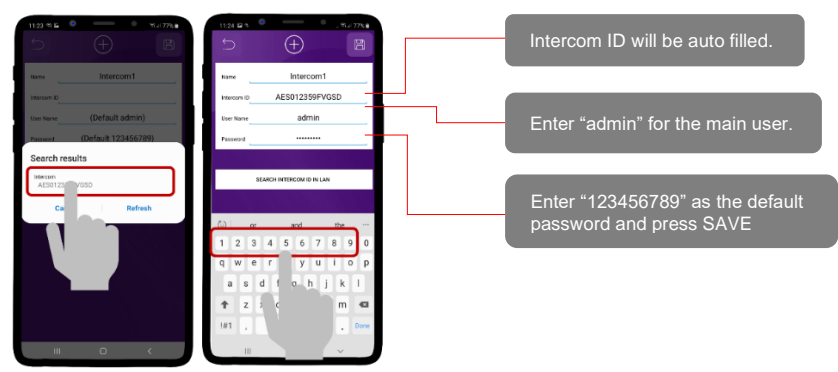

#### **Step 4**

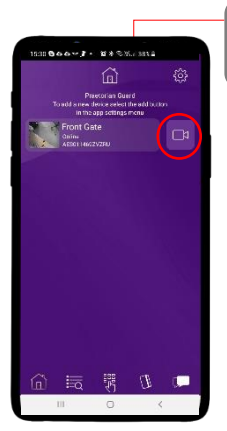

**Step 5a, b, c**

Should be showing ONLINE status.

Press the Video icon to view live video.

Note: at close proximity, you will experience acoustic feedback. This is normal.

If you can view live video, and hear acoustics, then this proves that the intercom hardware is working as it should.

**Note:** The intercom and phone are directly connected in a pointto-point link. It will still need connected to the network to be fully operational remotely.

Although we know the intercom is fully operational, we now need to connect it to the local Wi-Fi network.

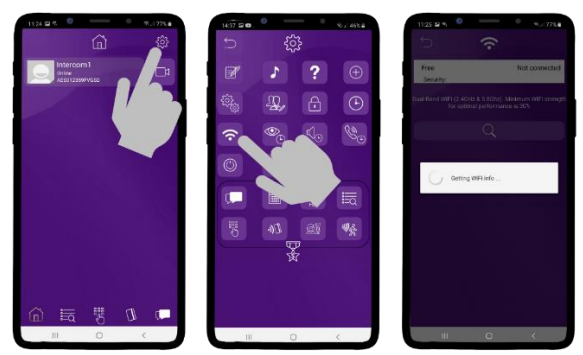

The intercom is now searching the area for Wi-Fi networks and will display all compatible networks on the App screen.

#### **Step 5d, e**

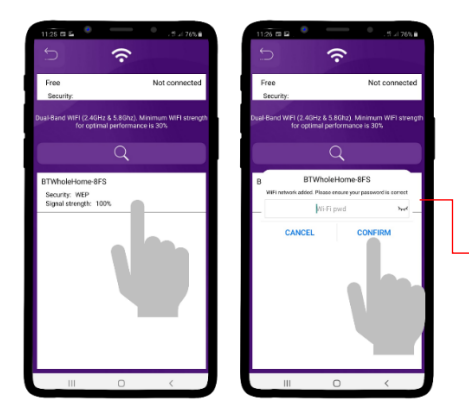

Enter the WIFI PASSCODE for the network which you are connecting to.

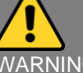

WARNING: Take care not to enter a typing mistake. The intercom will accept any Wi-Fi password and will not know if it is correct or not! Note that the intercom will show as 'OFFLINE' if an incorrect Wi-Fi Password has been entered as it will not be able to connect to the network at all.

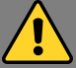

Wi-Fi Signal strength must be at least 'Fair', or you will have problems!

#### **Step 6**

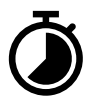

The intercom will now re-boot and attempt to connect to the Wi-Fi network with the password you have entered.

#### **Wait 60 seconds then re-launch the APP.**

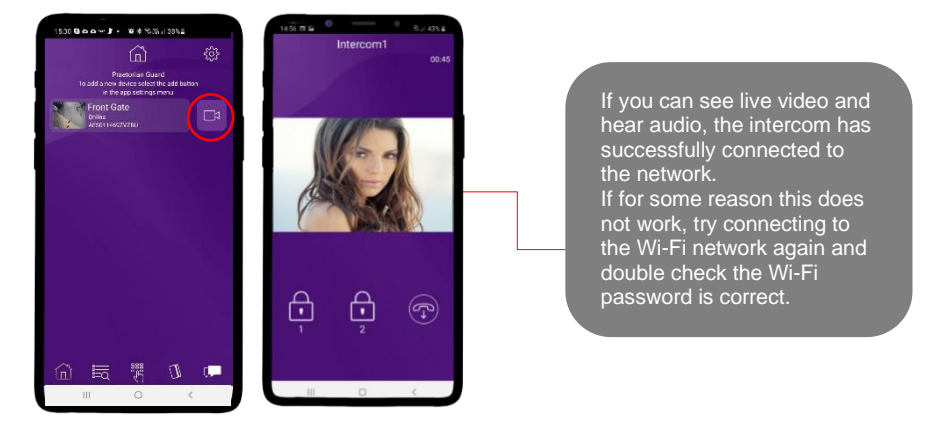

#### **Diagnostic Tips**

#### **1. Intercom is showing online status, but the video feed shows "fetching".**

A. This can be caused by poor power cable extended to the intercom, weak Wi-Fi, or too many devices connected to the Wi-Fi network and the router is incapable of managing the workload.

#### **2. Intercom is not showing online status.**

A. This can be caused by an incorrect Wi-Fi password created, or Wi-Fi dropping out due to a weak signal.

#### **3. I can see video but there is no audio on the phone or there is no audio at the intercom.**

A: Possibly permissions for the app were not accepted during app install. Check microphone permissions for the app in the phone settings.

#### **4. The status is showing online, then connecting, then online again.**

A: This is normal when a phone roams between two Wi-Fi connections, or between Wi-Fi and data.

#### **WIFI Connection Setup Complete.**

#### **Skip to 'Time Sync & Testing'**

## **Connect to a network using LAN Cable**

This intercom can also be connected to a LAN cable directly from the router or from a repeater or point-to-point Wi-Fi bridge device.

#### **Step 1**

**Note:** Ethernet can travel up to 320ft on CAT5/CAT6 cable. Longer distances will require a switch every 320ft unless using any specialist equipment.

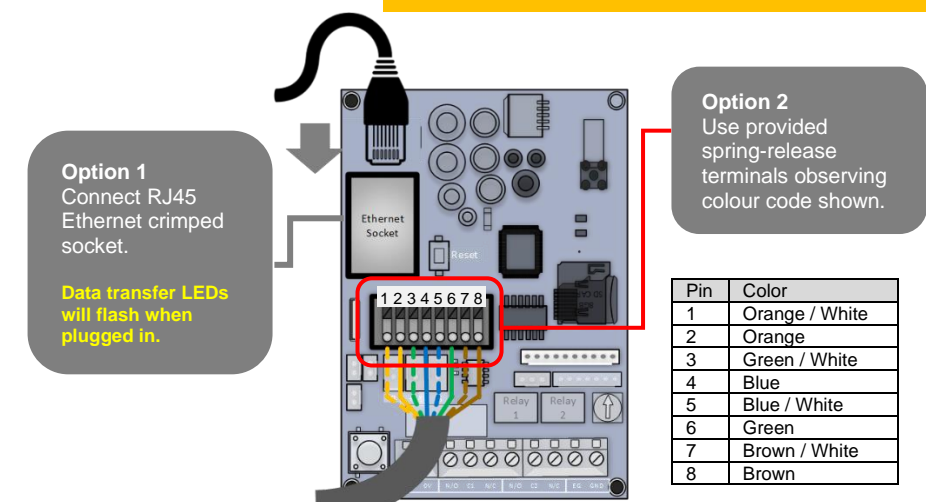

**Step 2a, 2b, 2c –** Find Intercom ID via the network connection.

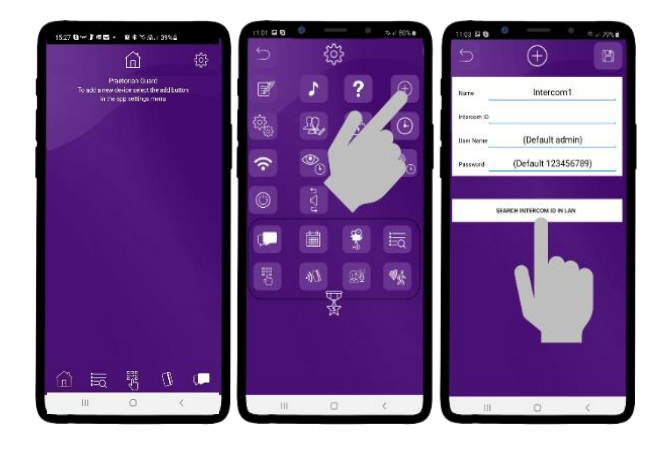

#### **Settings > Add > Search**

After pressing SEARCH, the APP will now search for the intercom and should detect it. **Step 2d, 2e –** Select the Intercom ID & input the login credentials.

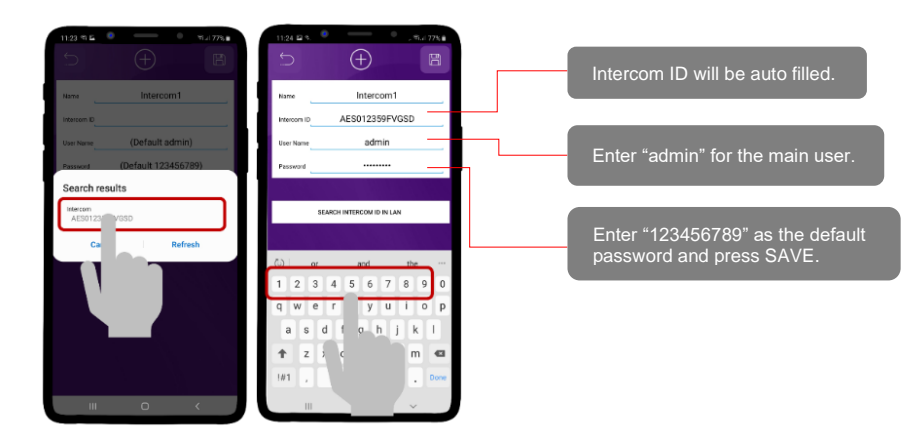

**Step 3 -** The intercom is now added to your device and should show Online.

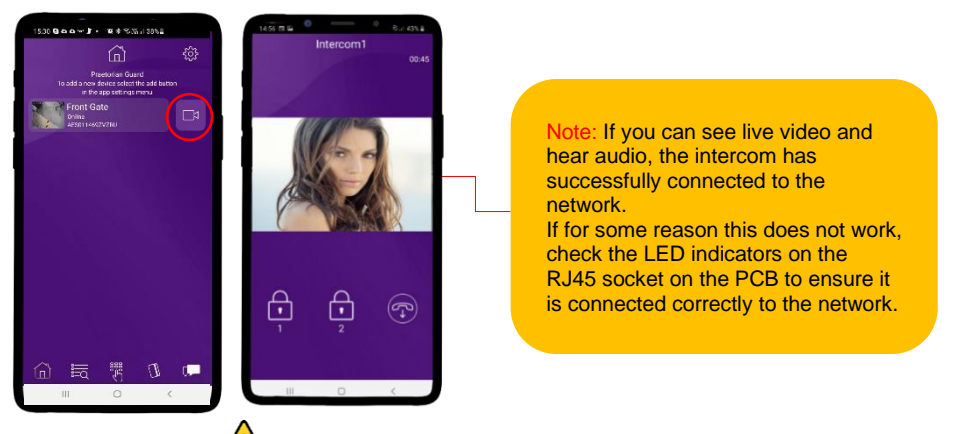

#### **Diagnostic Tips**

#### **1. Intercom is showing online status, but the video feed shows "fetching".**

A. This can be caused by poor power cable extended to the intercom, weak Wi-Fi, or too many devices connected to the Wi-Fi network and the router is incapable of managing the workload.

#### **2. Intercom is not showing online status.**

A. This can be caused by an incorrect Wi-Fi password created, or Wi-Fi dropping out due to a weak signal.

#### **3. I can see video but there is no audio on the phone or there is no audio at the intercom.**

A: Possibly permissions for the app were not accepted during app install. Check microphone permissions for the app in the phone settings.

#### **4. The status is showing online, then connecting, then online again.**

A: This is normal when a phone roams between two Wi-Fi connections, or between Wi-Fi and data.

## **Time Sync & Testing**

**Step 1 -** Ensure the intercom is now added to your device and should show Online.

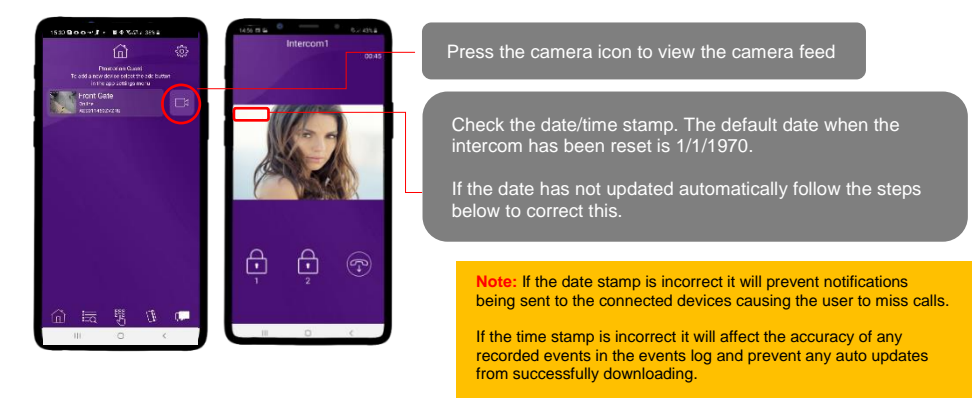

#### **Step 2 –** Clock Sync

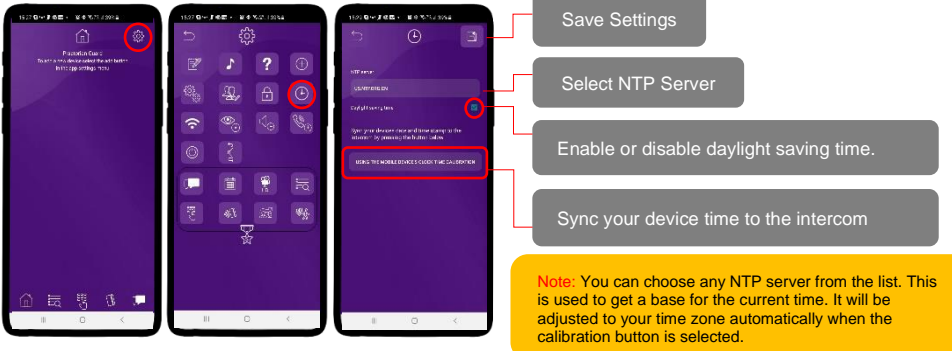

 $\sim$   $\sim$   $\sim$   $\sim$   $\sim$   $\sim$ 

**Step 3 –** Confirm the intercom timestamp is now correct.

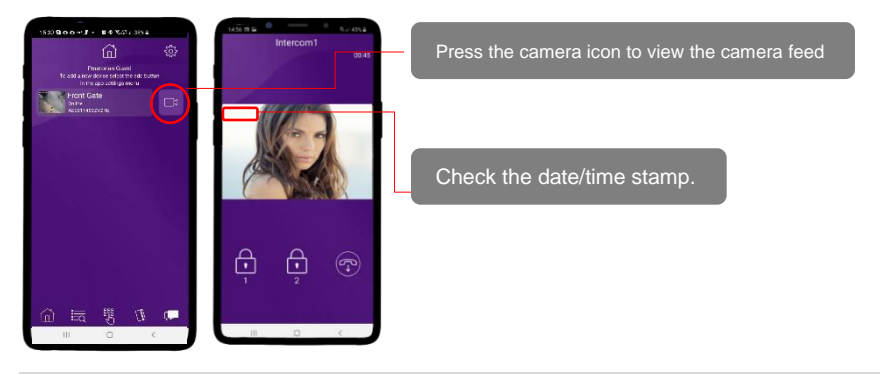

#### **Step 4 –** Close the app

PUSH notifications may not show while inside the app so to test that the PUSH notifications are working correctly you need to close the app.

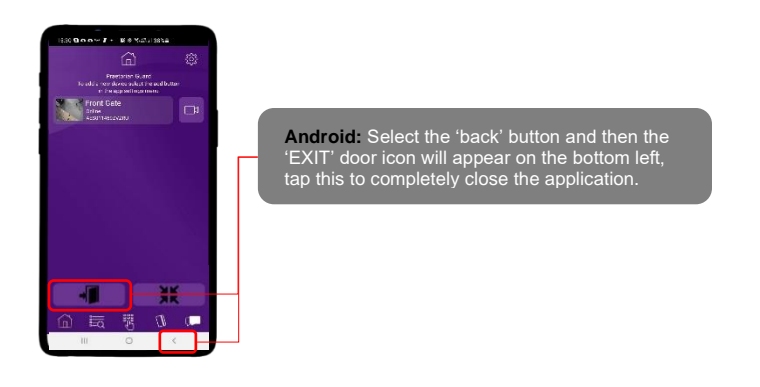

**Step 5 -** Press the call button.

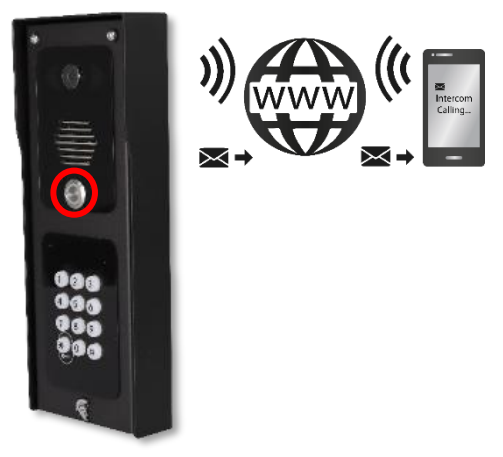

The intercom will send a PUSH notification message via Google™ PUSH notification service through the internet to the phone.

#### **The notification will need to be accepted and then the APP will launch to reveal the visitor and allow the user to either accept or reject the call.**

The process to answer a call will depend on what device is being used. Please see the next pages for the different processes between Android and Apple.

#### **Answering on Android**

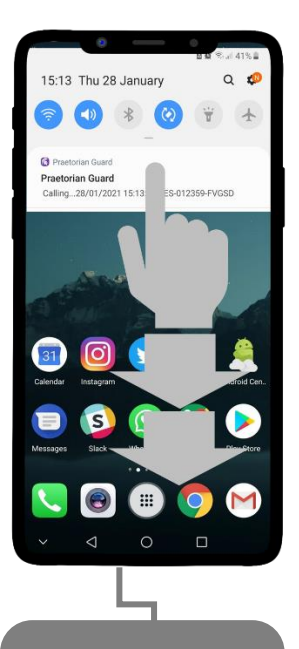

Swipe down to reveal the android notifications and press the Praetorian notification

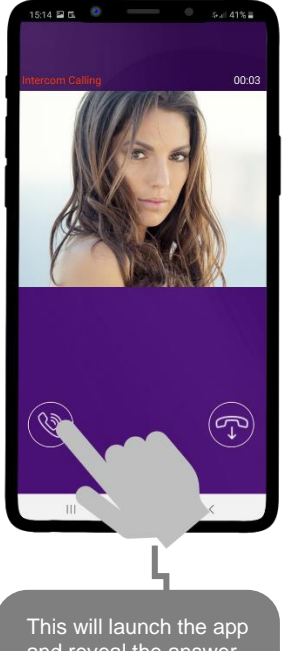

and reveal the answer screen. Press the icon shown to answer the call if you wish to speak to the visitor

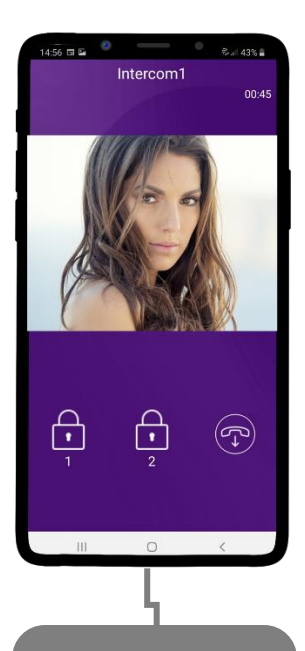

Press the appropriate lock icon (depending on which relay your installer has connected to the gate or door)

## **Answering on iOS (Apple)**

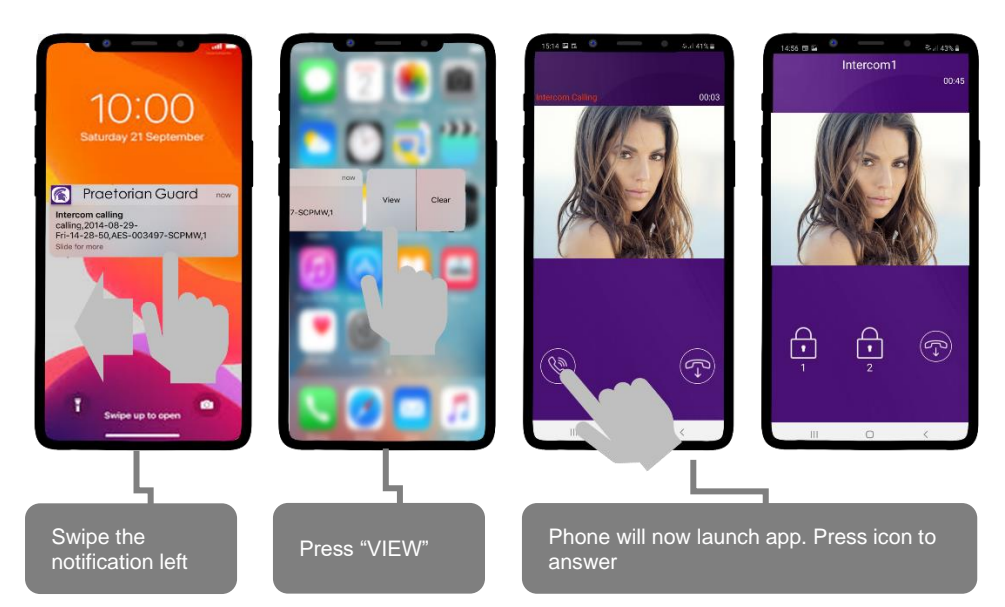

Note: Various versions of IOS and Android OS will have different notification acceptance techniques. Please refer to online support for your device if needed.

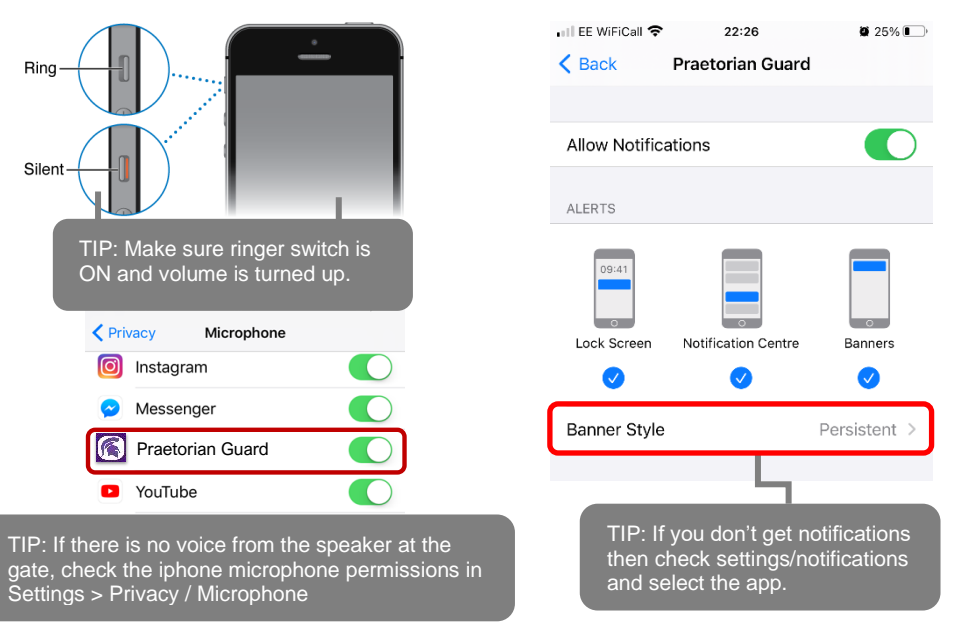

# **PHASE 4** Installation

(Only to be done after the unit is successfully proven to be operating on the network during setup on phase 3.)

#### **ATTENTION IMPORTANT INFORMATION**

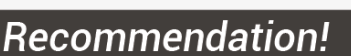

Most technical calls received are due to installers using CAT5 or alarm cable to power the unit. Neither are rated to carry enough power (2 amp peak). Please use following cables:

0-2 (0-6 ft) use min 0.5mm<sup>2</sup> (18 gauge). 2-4 (6-12 ft) use min 0.75mm<sup>2</sup> (16 gauge). 4-8m (12-24 ft) use min 1mm<sup>2</sup> (14/16 gauge).

**INSECT INGRESS WILL INVALIDATE WARRANTY** We recommend sealing all entry holes for prevention of insects that can cause issues with a risk of shorting out components.

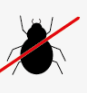

#### **How to Achieve & Maintain IP55 Rating**

The IP55 rating attached to this unit is only achieved if the below steps have been followed. This is to prevent any unwanted water and/or bug ingress that can cause various issues with functionality and will void the warranty if not followed.

#### **Step 1 –** Mount to location

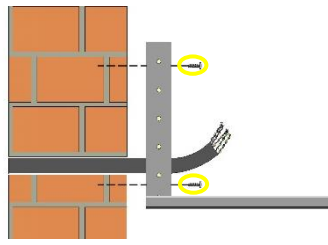

Use the pre-drilled mounting holes and cable cut outs to connect the intercom to the mounting option choosen.

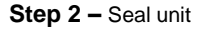

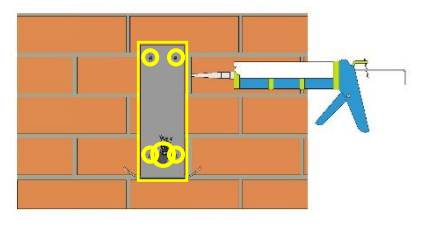

Seal all mounting or cable cut outs by using sealant such as silicone.

*Ensure that any products being used are safe to use as some products can cause damage to the unit and/or the mounting location.*

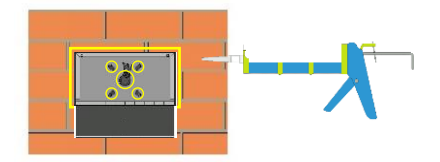

If surface mounting seal around the back box especially when used on an uneven surface.

#### **Step 3 –** Close unit

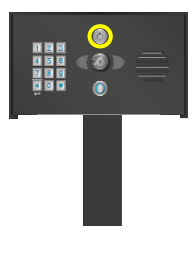

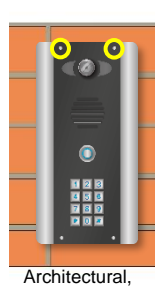

Pedestal Design

Imperial & Modular Design

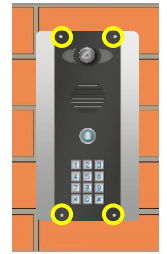

Flush Design

Ensure the security screws or cam lock is adequately closed to ensure a correct seal.

## **Installation (Wi-Fi)**

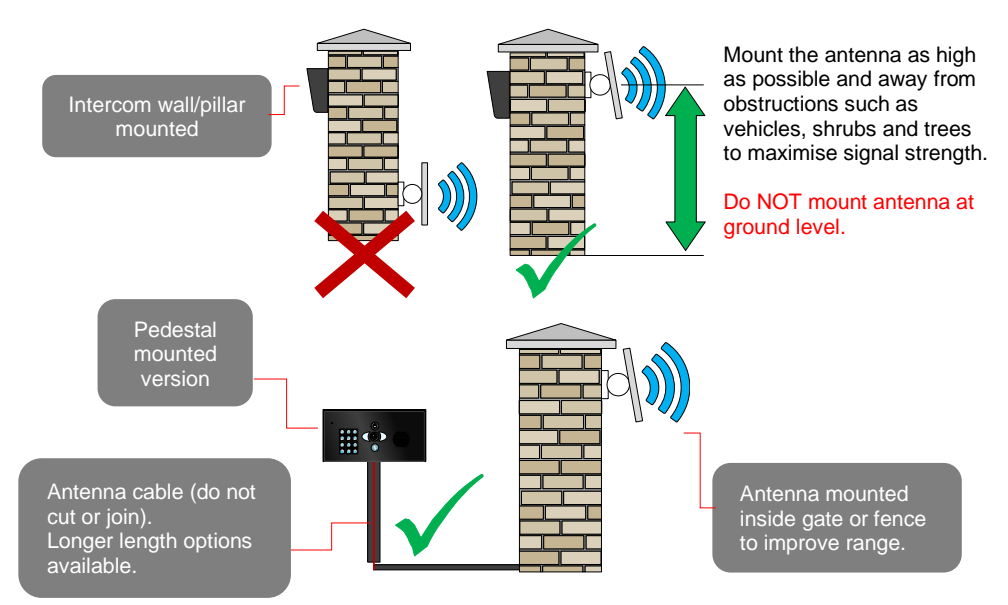

### **Installation (LAN Cable)**

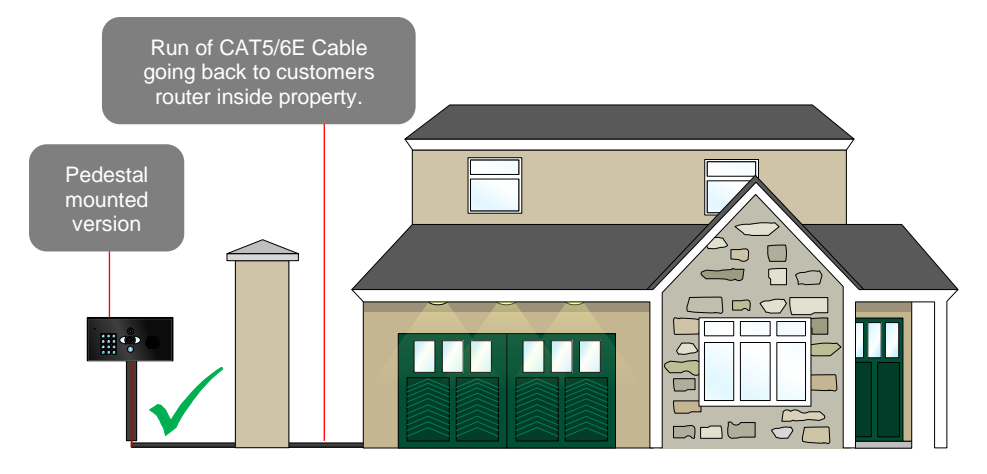

#### **MAX DISTANCE 100m (320ft)** This can be extended by using a ethernet cable extender (purchased separately)

#### **Power**

This intercom comes with a 24v dc power supply. The intercom requires up to 2 amps peak demand at times, therefore power cable is of extreme importance.

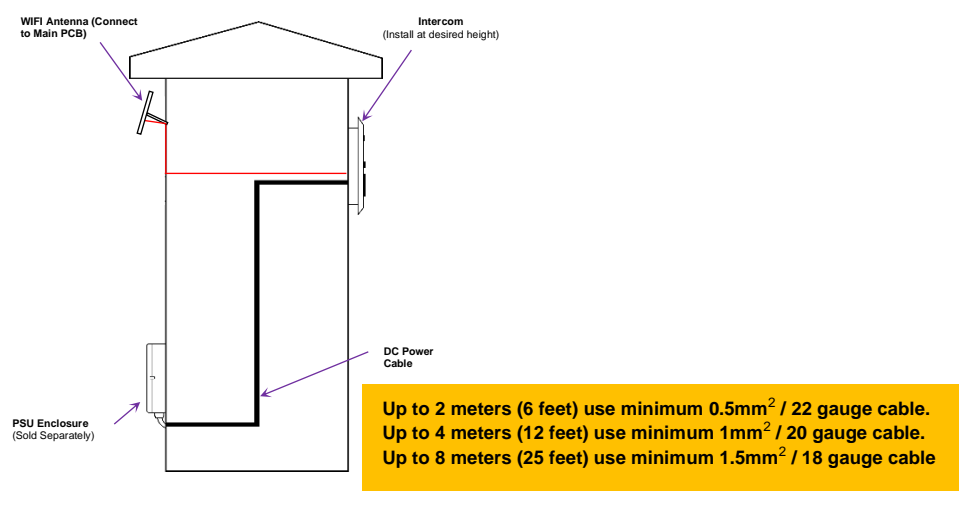

#### **Solar Power**

You can use solar power if required. You will require a DC voltage regulator applied at the gate board end as the voltage output can vary and cause too high a voltage, which will damage the intercom if over the 26v DC.

Our systems would require as a minimum a 30W of solar panel capacity and 10ah battery capacity for our intercoms.

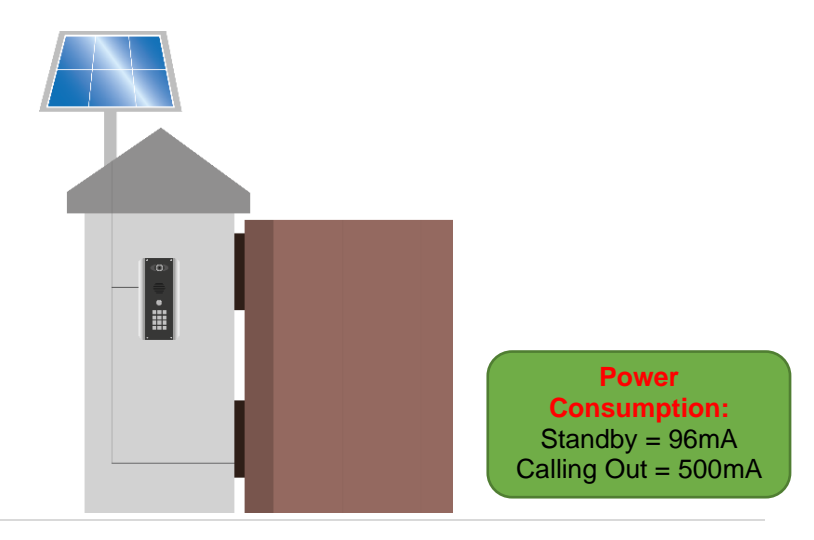

## **LAN Cable Setup Example**

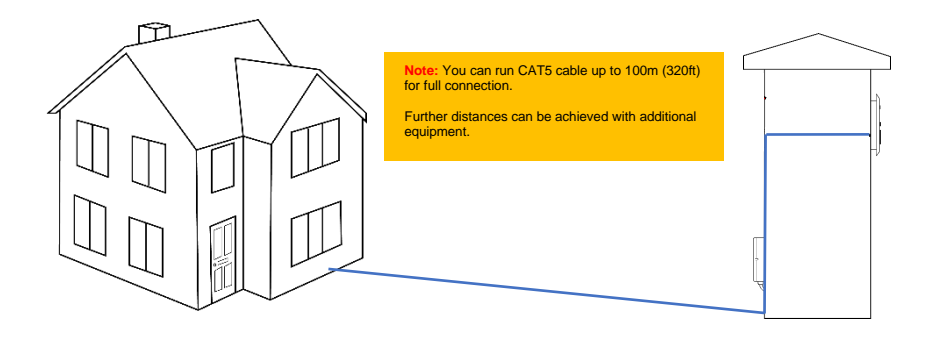

**WiFi Setup Example**

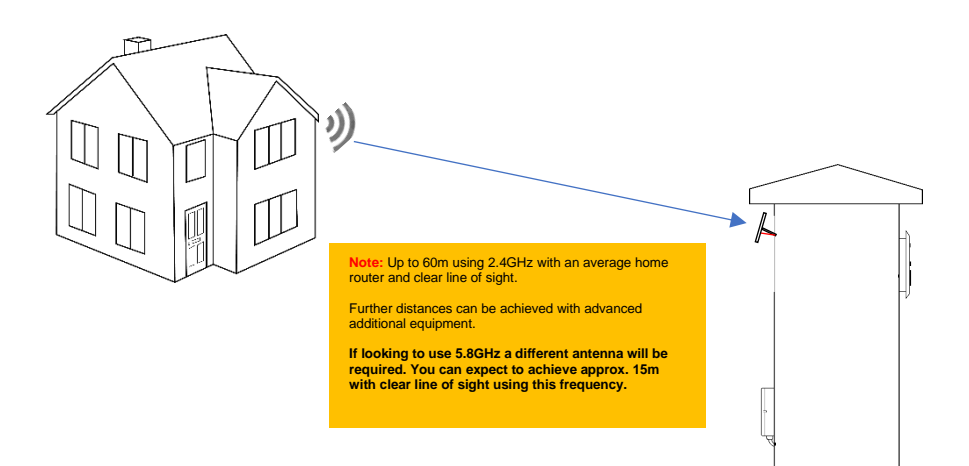

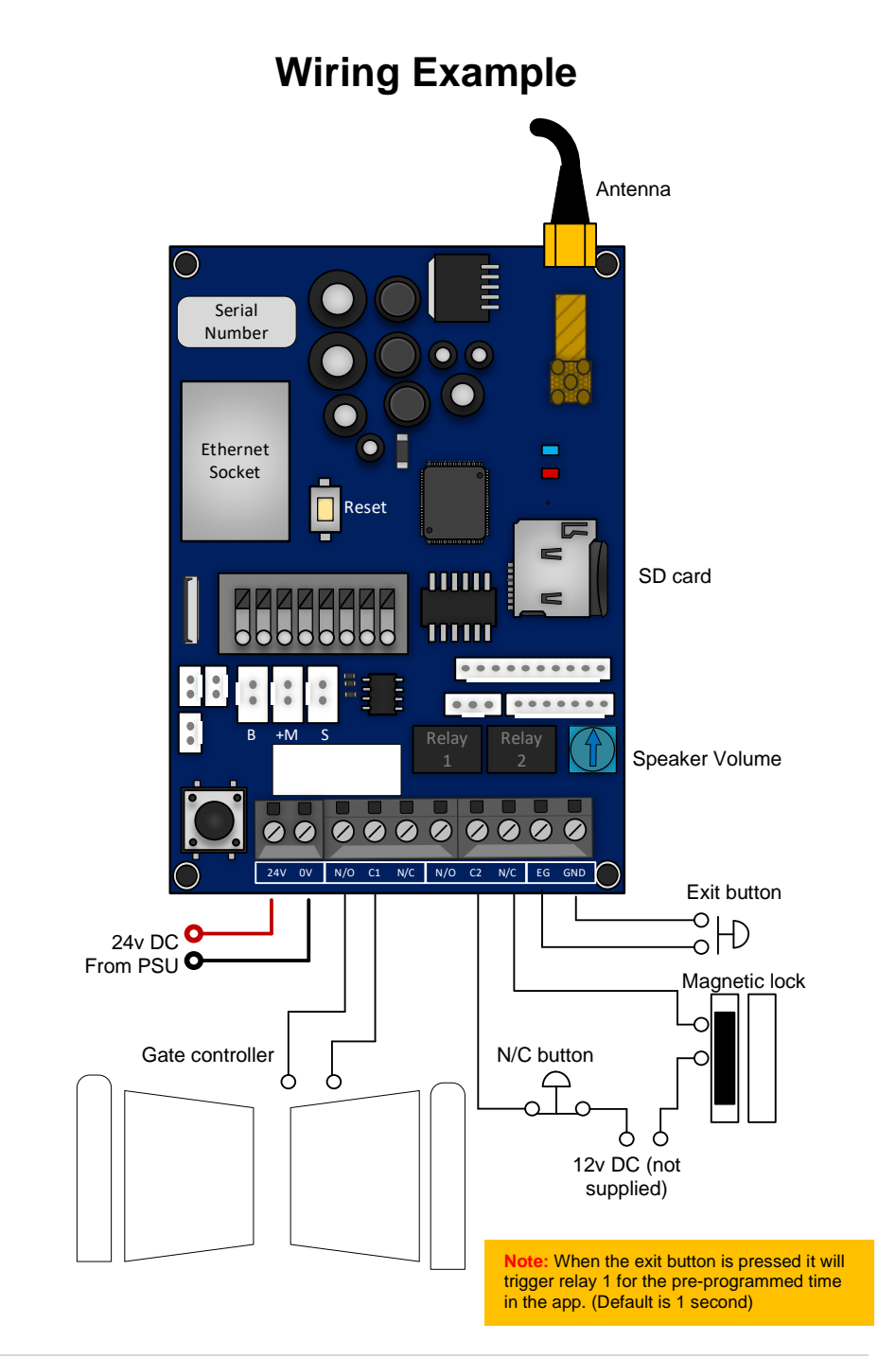

## **Connecting Slave Devices**

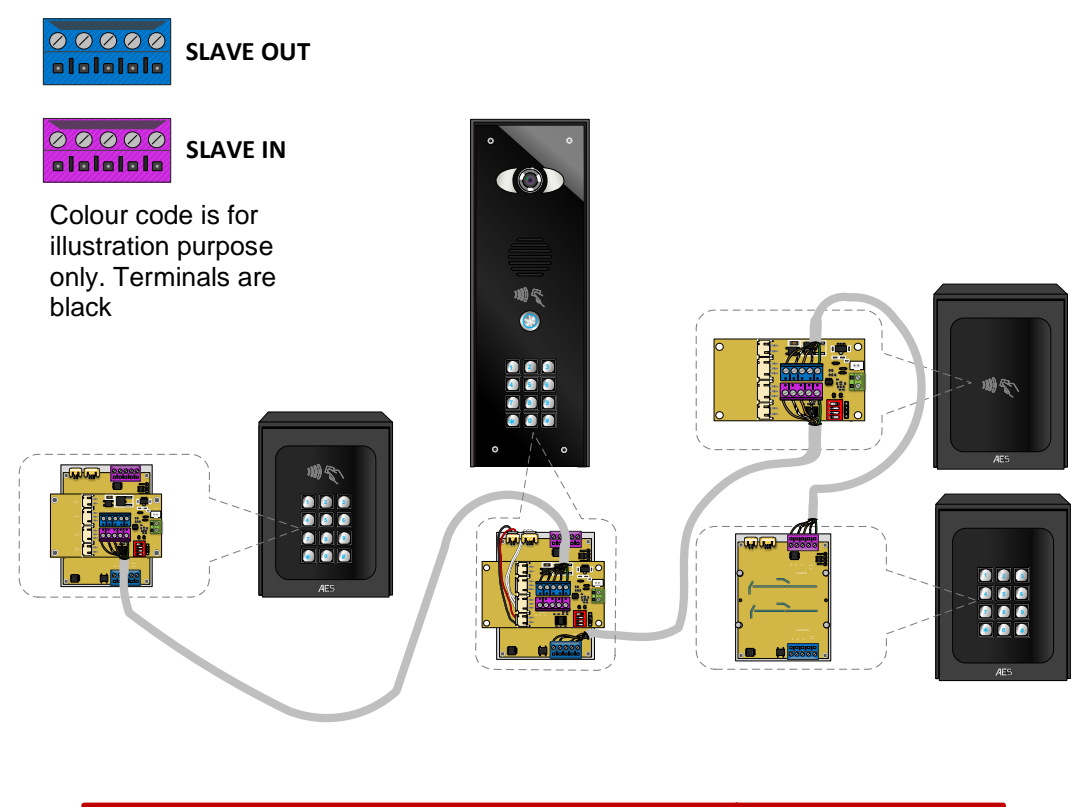

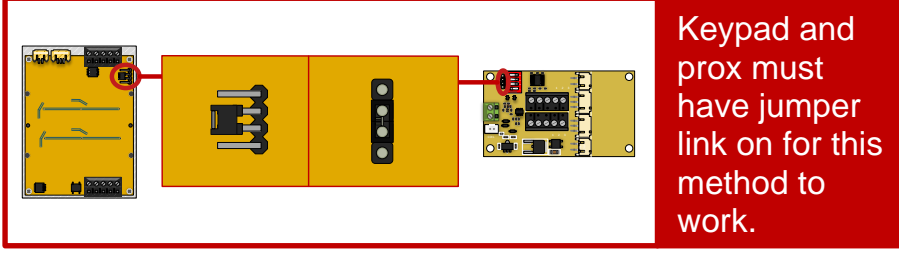

#### Power cable specifications: CAT 5 cable – 50m per power supply with a max of 2 devices

## **Adding Additional APP Users**

Additional users MUST be added with individual usernames. Do NOT use the same username.

#### **Step 1**

On the **Admin user phone**, create a new username and password for any additional phones which you wish to add, as follows.

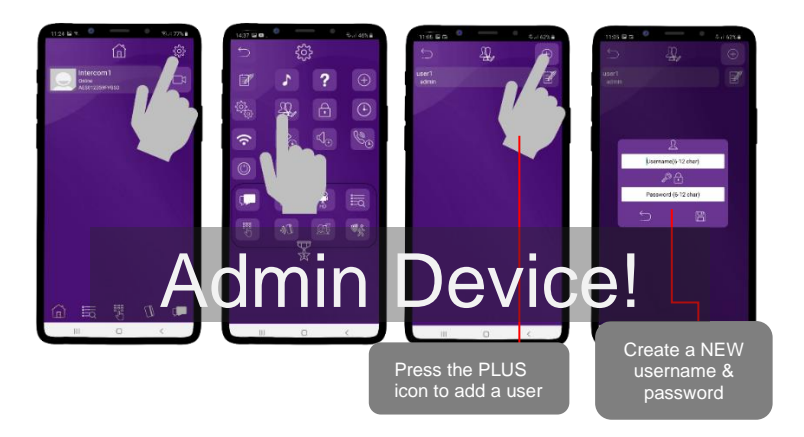

#### **Step 2**

On a **new phone** or tablet, perform the following steps to log on to the intercom with the details which have been created by the ADMIN phone above...

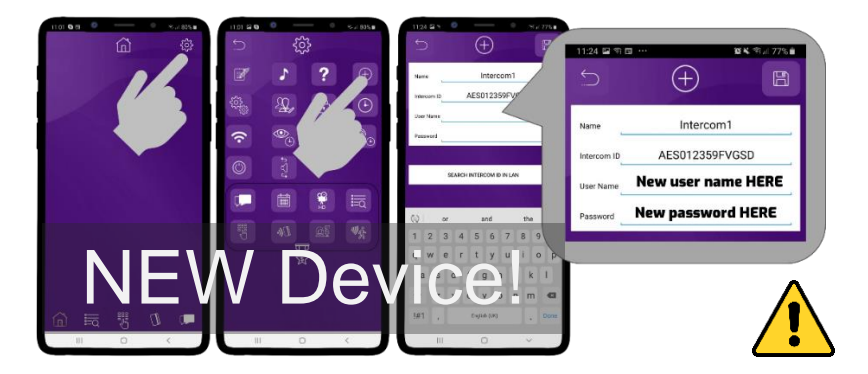

**Note:** Maximum 8 separate users and devices. Each device connected must be logged in with their own user account for correct operation. Only ADMIN can change critical system settings of the intercom.

### **Sound, Volumes and Speech**

This intercom is capable of full-duplex speech, which means two people can have a conversation and appear to speak at the same time. Since various manufacturers of Android phones, iPhones and tablets all differ in acoustic performance, and different users may require varying levels of volume on their handset, it may be possible to set up some devices in full-duplex mode, but others may need to be set in half-duplex mode (phone user will press to talk). This may also be required if a phone is in a particularly noisy environment, or the intercom is located near a busy main road with high levels of traffic noise.

#### Relay 2 Relay 24V 0V N/O C2 N/O C2 N/O C2 N/O B +M S EG GND Suggest 80% MAX volume

## **Intercom Volume**

#### **Intercom & Device Sound Options**

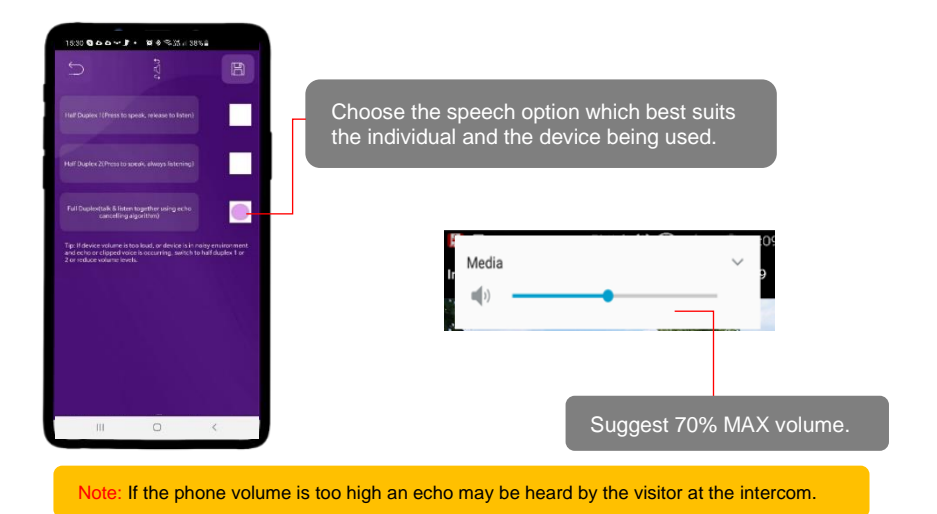

## **Using Keypad Codes**

Ensure you program a keypad code in the app first then follow the steps below to use them on the keypad to gain entry.

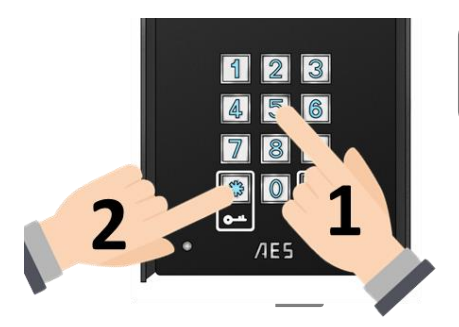

Enter pre-programmed 4-6 digit code., followed by the \* key to confirm

**Tip: Press \*to confirm keypad code**

# **PHASE 5** Advanced Setup

(Only to be done after the unit is successfully proven to be operating on the network after installation)

### **Feature Shortcuts**

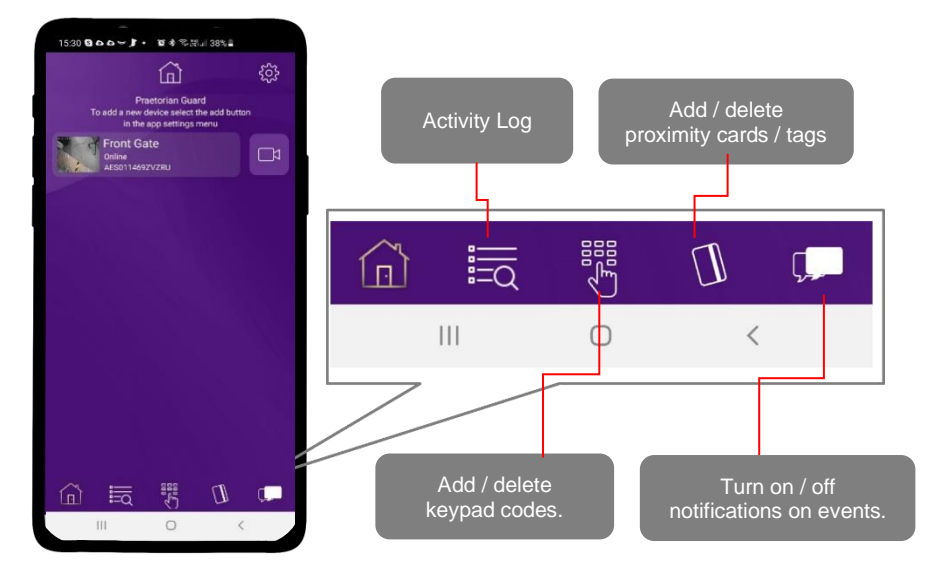

#### **Settings Overview**

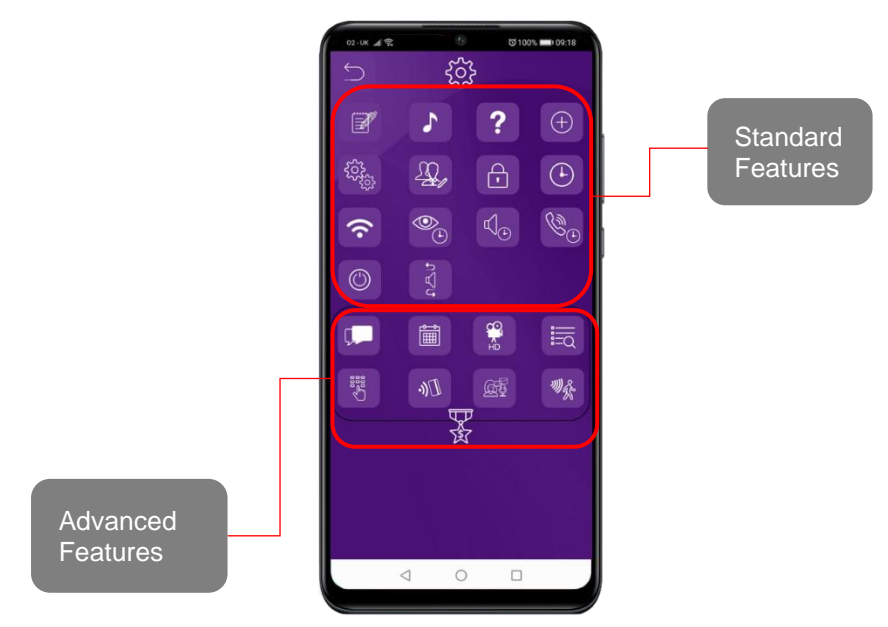

## **Standard Features**

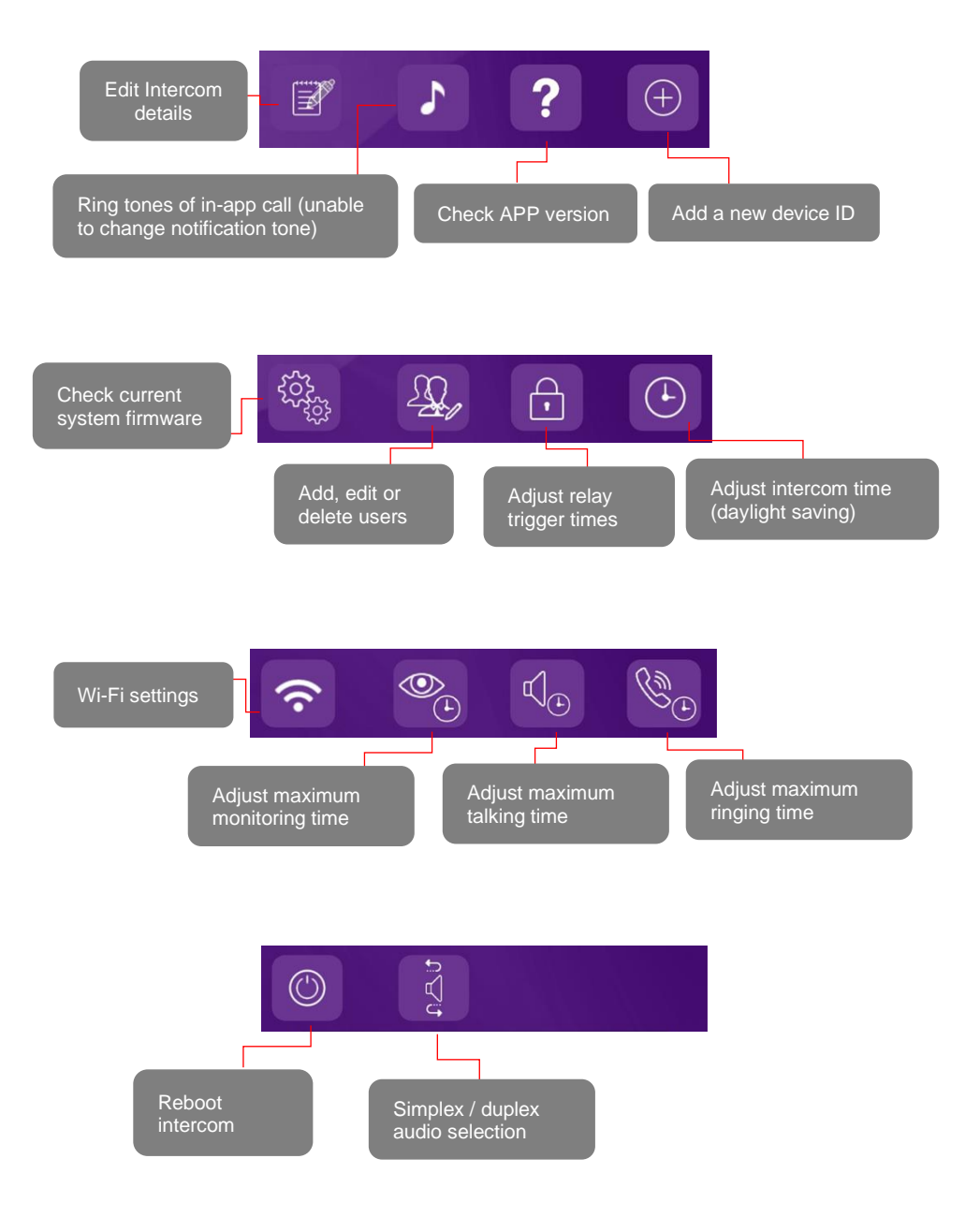

#### **Edit Intercom Details**

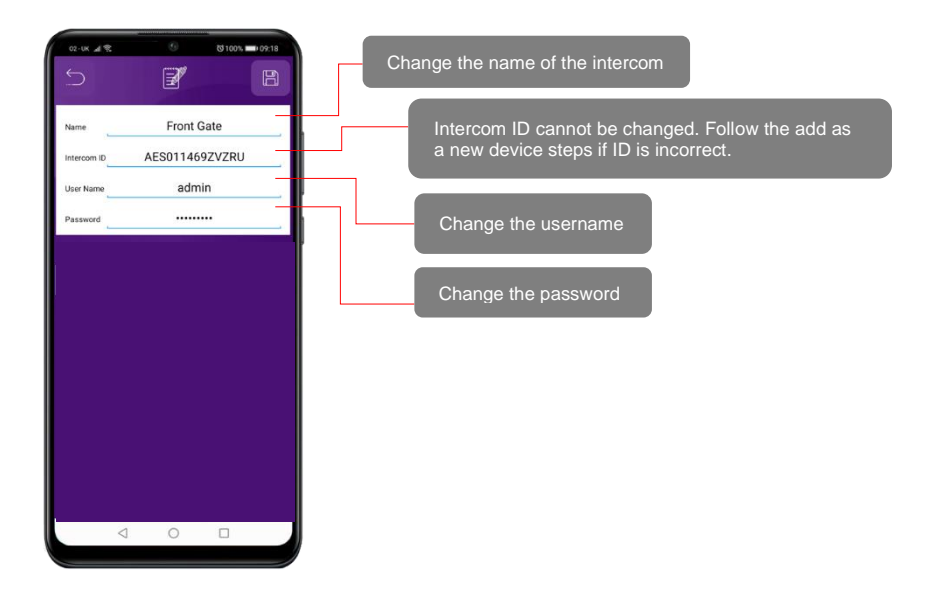

#### **Add a New Device ID**

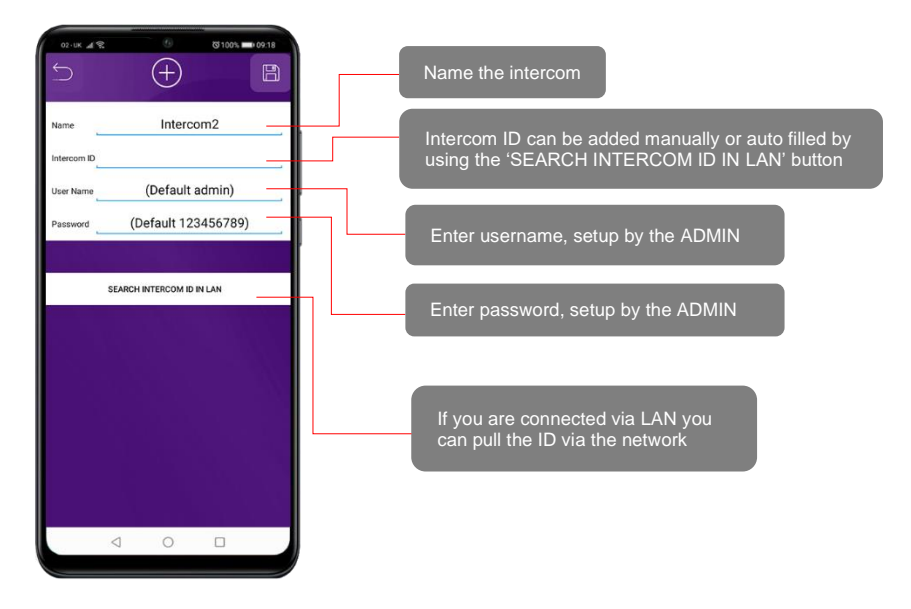

### **Ringtones of In-app Call**

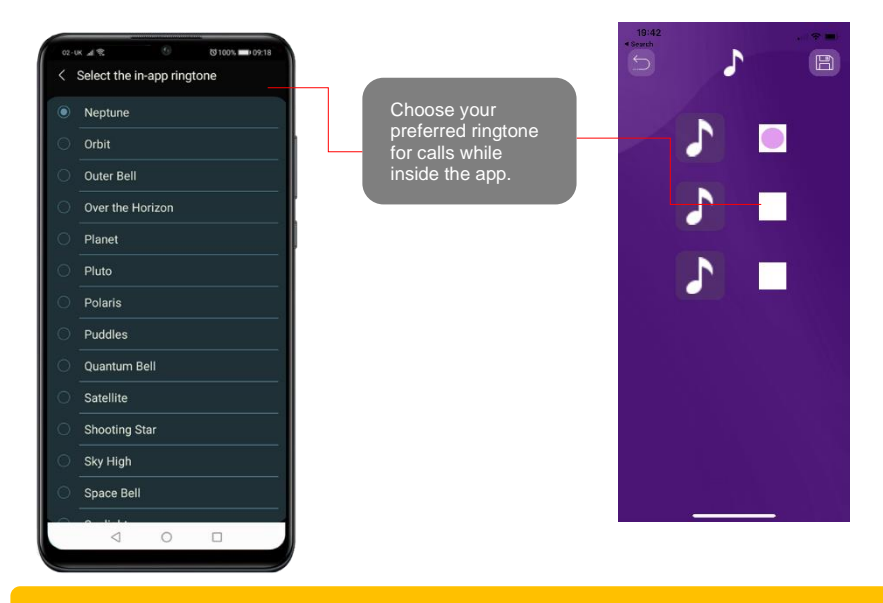

Note: The default call notification tone heard while not in the app cannot be changed.

#### **Check APP version**

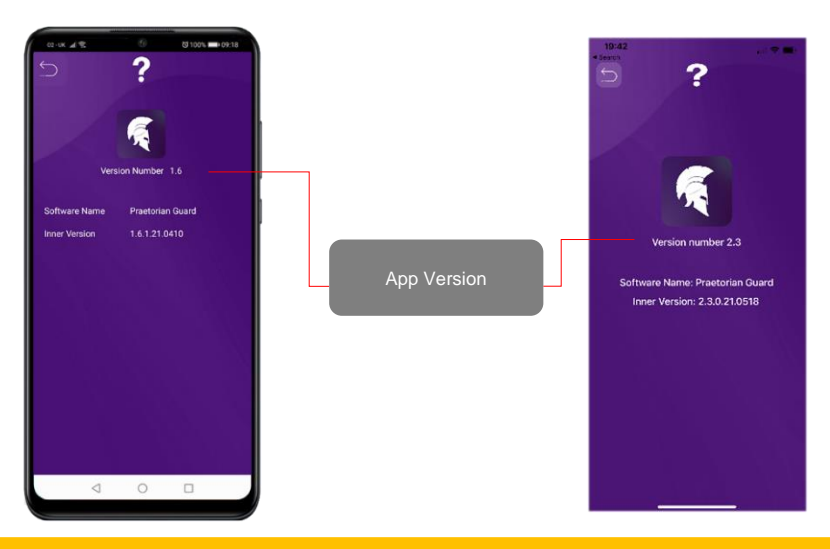

Note: Check the Google Play or the Apple app store to ensure you are using the most recent version.

#### **Check Intercom Firmware**

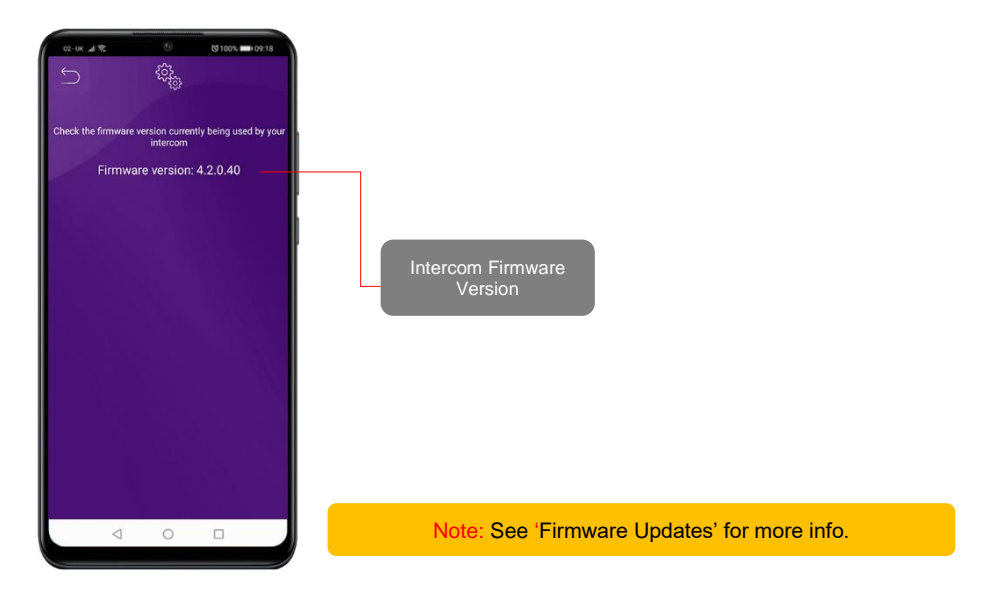

## **Add, Edit or Delete Users & Logins**

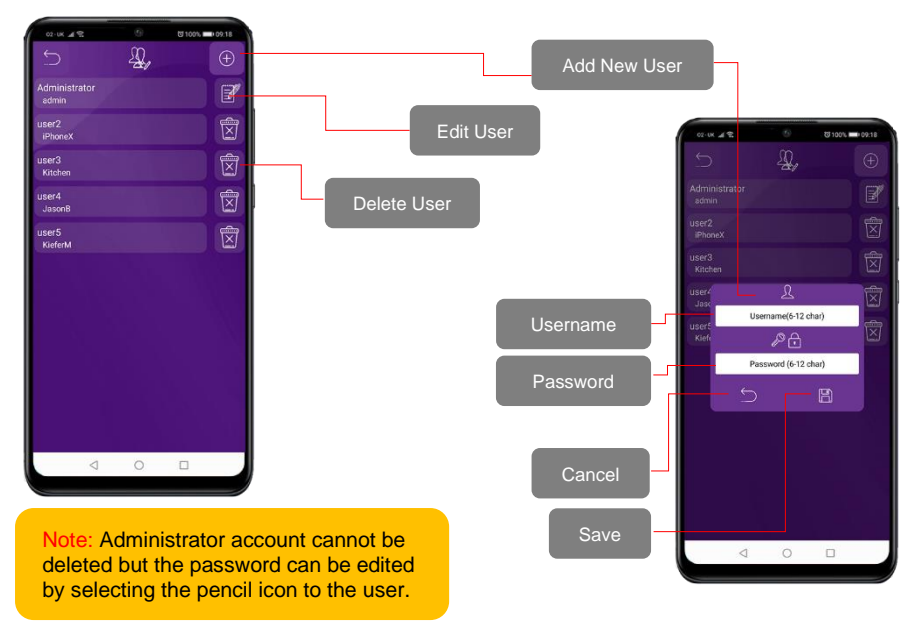

## **Adjust Relay Trigger Times**

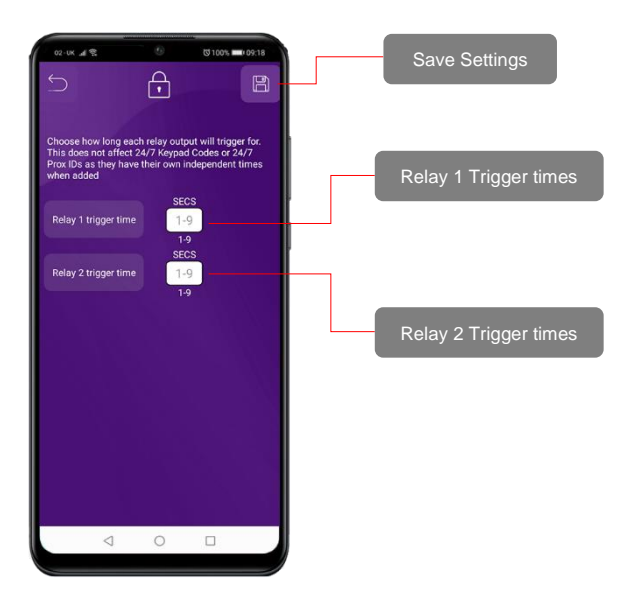

## **Adjust Intercom Time**

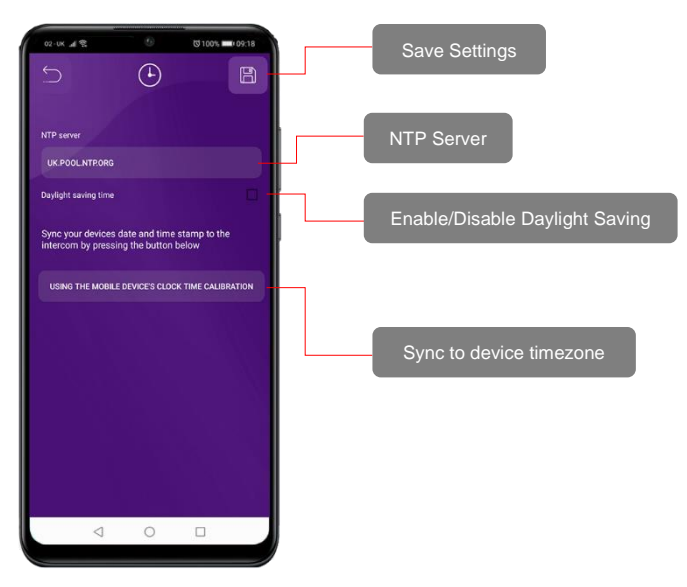

## **Wi-Fi Settings**

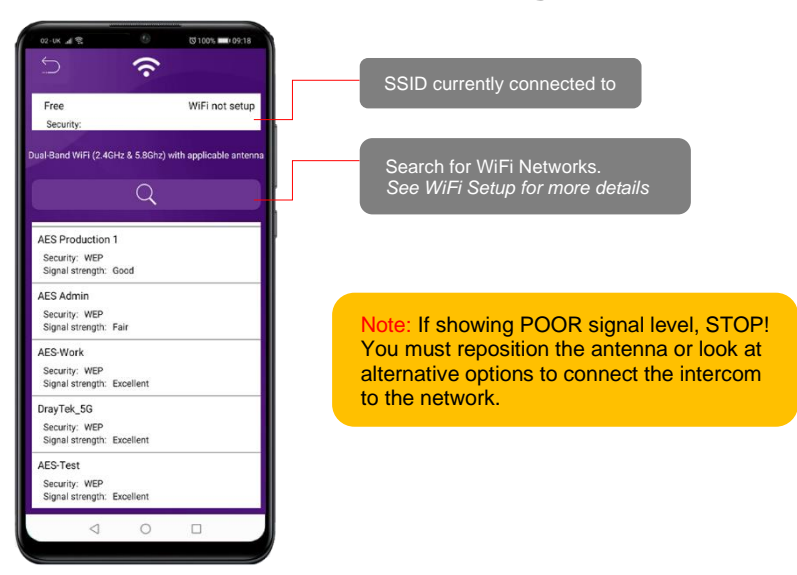

## **Adjust Maximum Monitoring Time**

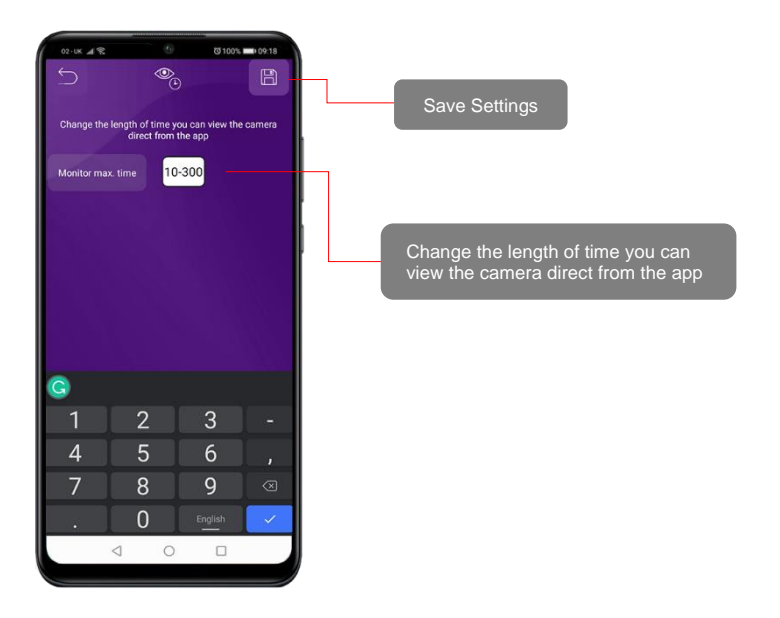

## **Adjust Maximum Talking Time**

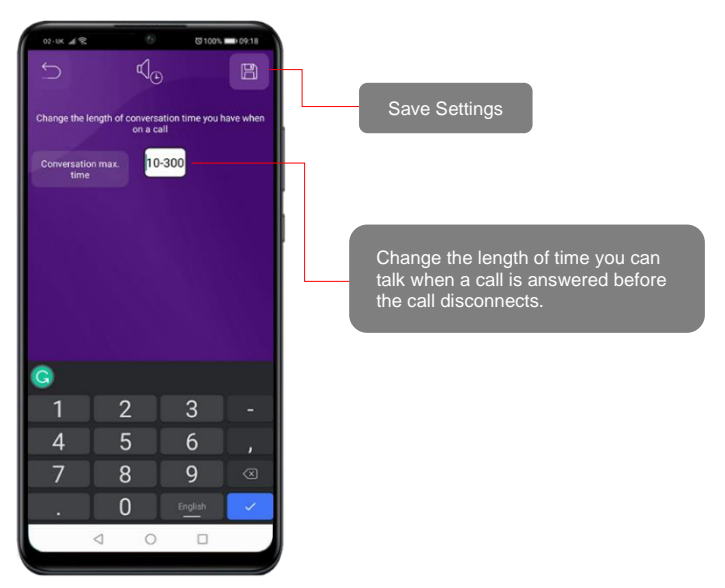

### **Adjust Maximum Calling Time**

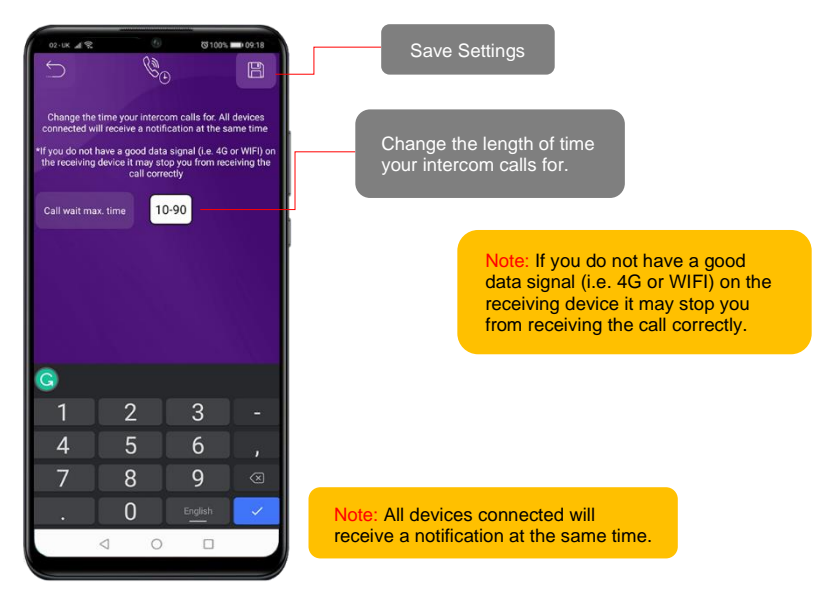

#### **Reboot Intercom**

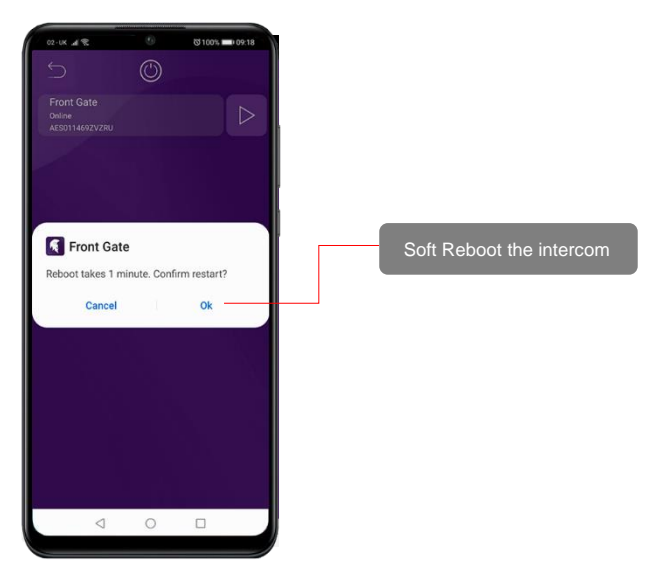

## **Simplex / Duplex Audio Selection**

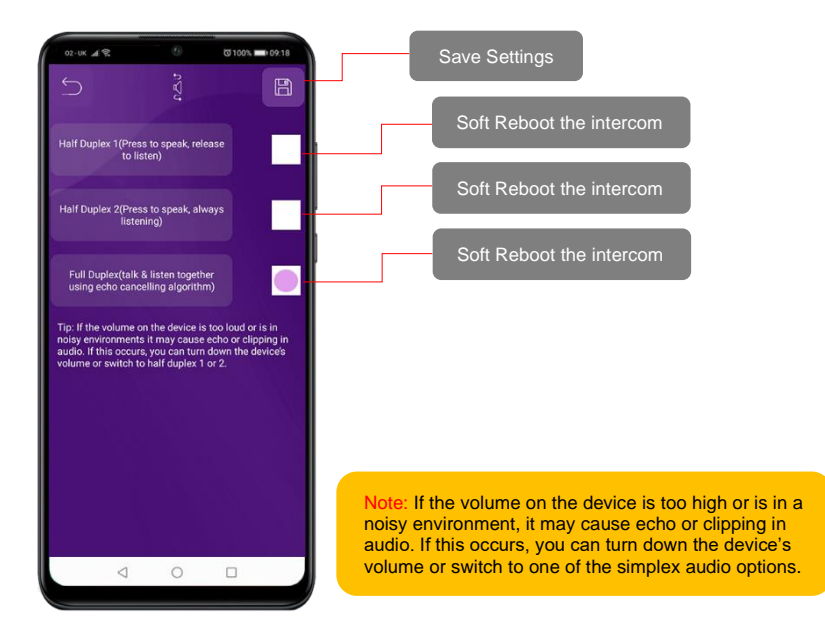

#### **Advanced Feature Overview**

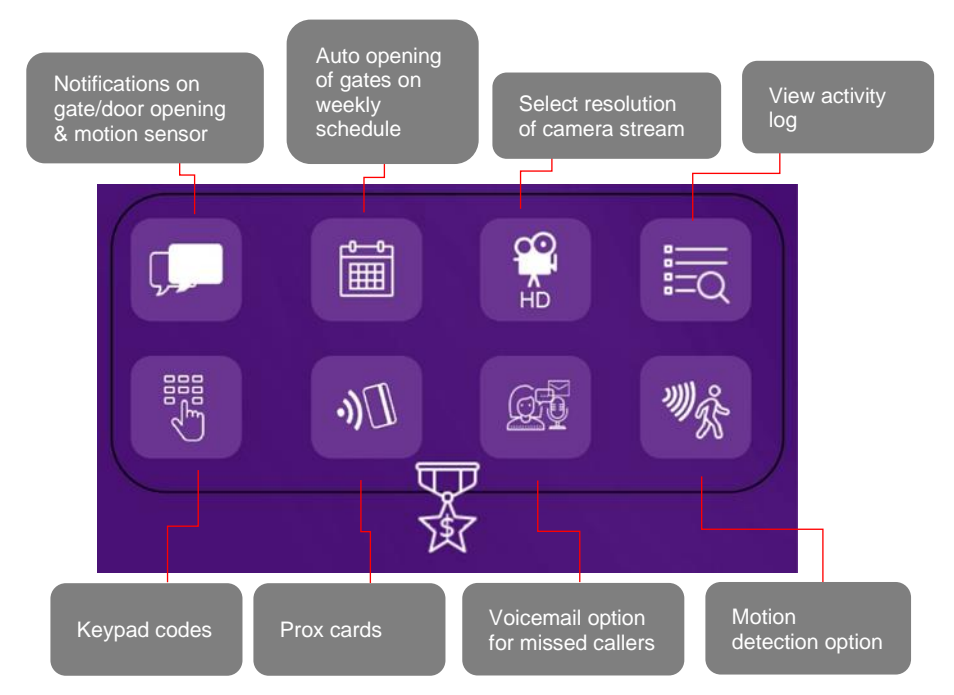

#### **Notifications**

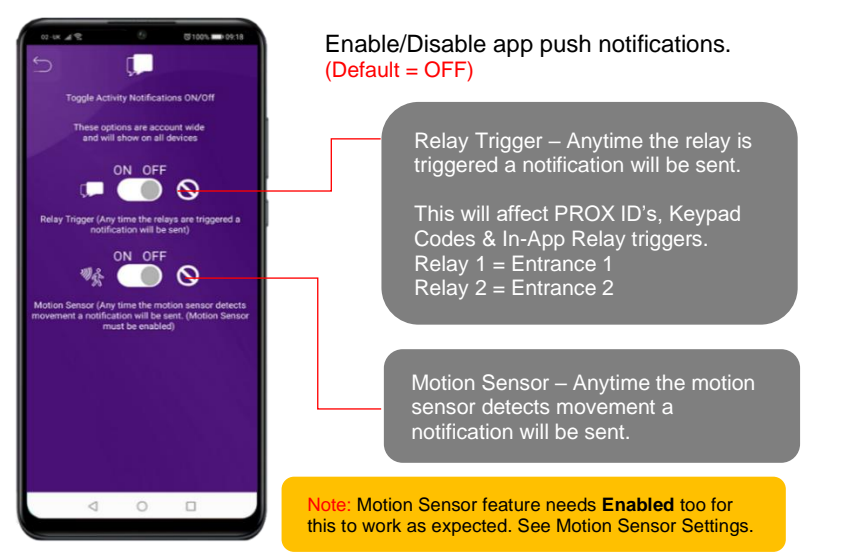

#### **Auto opening of gates on a weekly schedule**

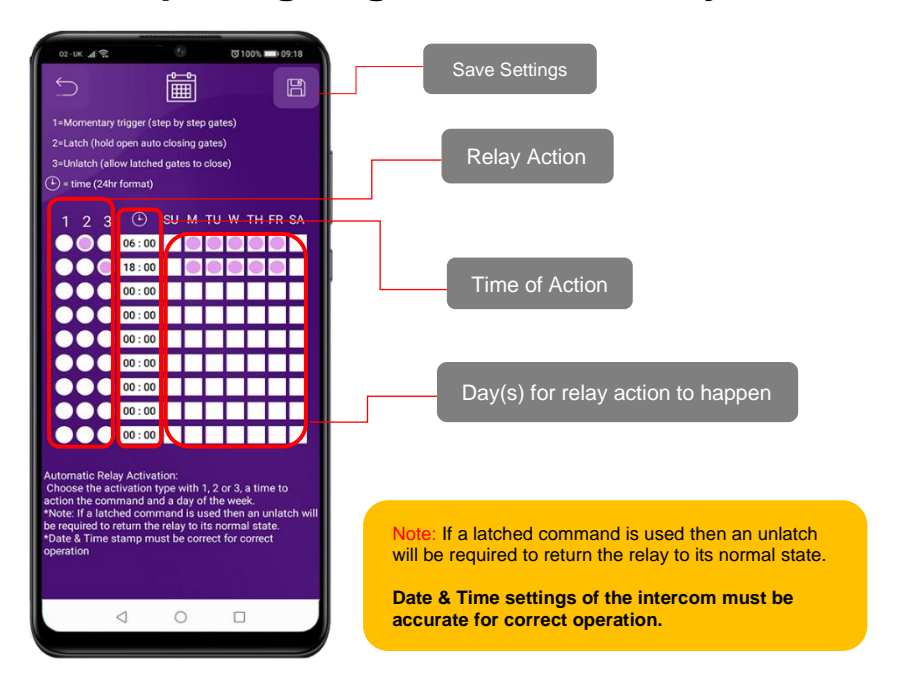

#### **Select resolution of the camera stream**

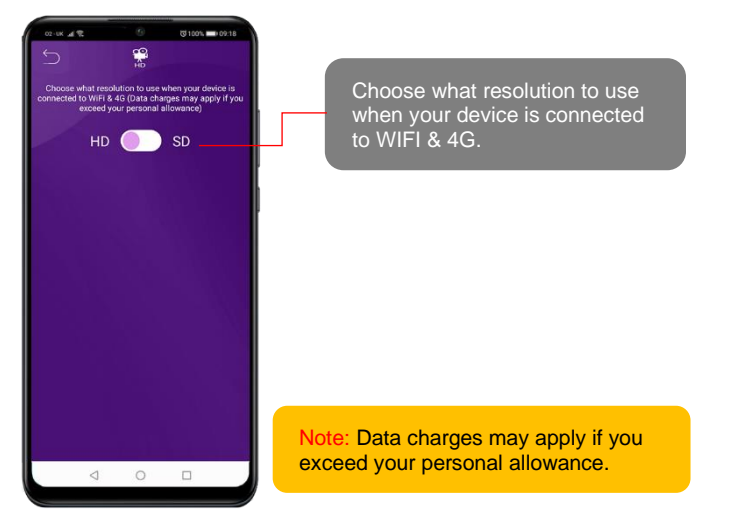

**54 |** P a g e

## **Activity Log**

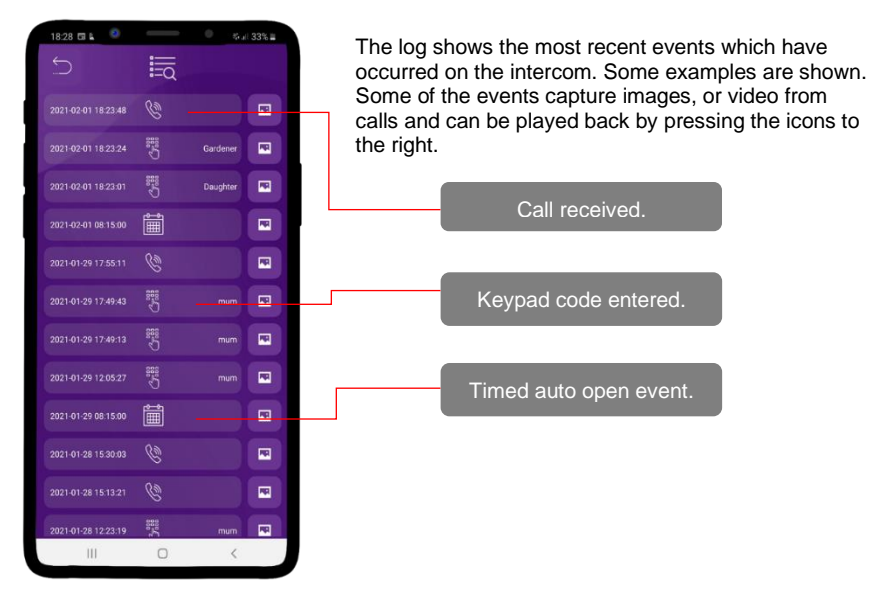

Note: SD card must be inserted into the slot on the PCB for this feature to operate correctly.

The log will show the last 100 events. Older events can still be retrieved via a microSD reader.

**See page 10 for the SD card specifications.**

**COMPANY** 

œ

磜

e version : 420.6

 $\overline{a}$  $\circ$ 

#### **Auto Reboot**

This feature makes the intercom reboot every day at midnight. This feature comes enabled by default but can be disabled if you are having offline issues

Enable/Disable Auto reboot feature

Note: We recommend for optimum performance that you keep this feature enabled.

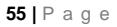

#### **Keypad Codes**

\*Keypad models only

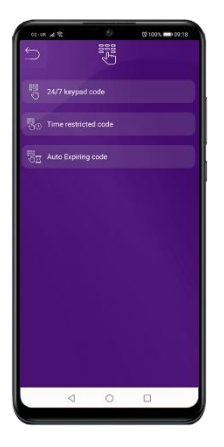

There are 3 types of keypad code options that can be entered as shown.

- 1. 24/7 codes that work all of the time. **(max 100)**
- 2. Time-restricted codes which only work on pre-set times and days. **(max 100)**
- 3. Auto Expire codes are temporary. **(max 100)**

Note: Press the **\*** button to confirm the keypad code after entering it.

1. 24/7 Codes **(max 100)**

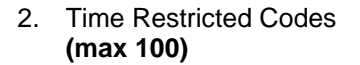

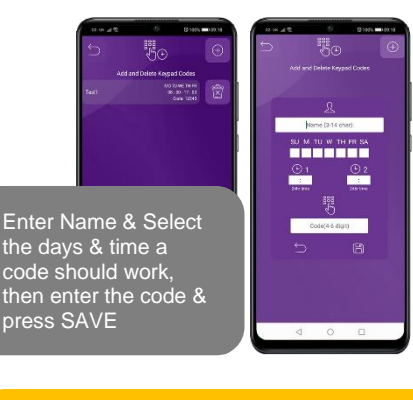

Note: Time Restricted & Auto-Expire options are only available for Relay 1. The relay time is controlled via the main relay settings.

24/7 options have a relay time specific to each code.

Enter Name & Select which relay to trigger & how long the relay will trigger for. Then enter a keypad code & press SAVE

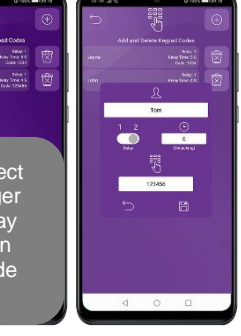

3. Auto Expire Codes **(max 100)**

5z

Enter Name & Select how long the code should be valid for, then enter the code & press SAVE

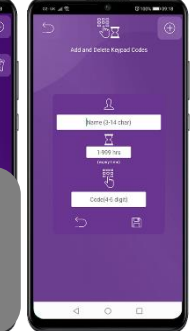

## **PROX Cards/Tag IDs**

\*PROX models only

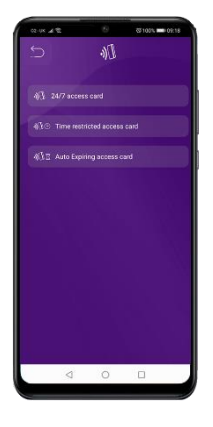

There are 3 types of PROX ID options that can be entered as shown.

- 4. 24/7 ID's which work all of the time. **(max 100)**
- 5. Time-restricted ID's which only work on pre-set times and days. **(max 100)**
- 6. Auto Expire ID's which are temporary. **(max 100)**

2. Time Restricted ID's **(max 100)**

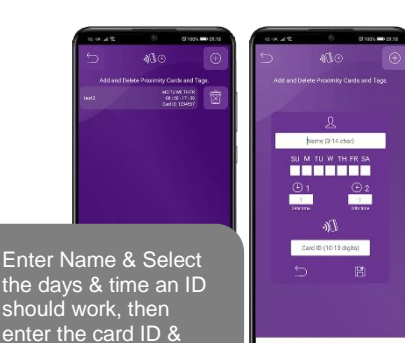

M  $\begin{array}{c|c|c|c|c|c} \hline \dots & \hline \dots & \hline \dots$ 

1. 24/7 ID's **(max 100)**

Enter Name & Select which relay to trigger &how long the relay will trigger for. Then enter the card ID & press SAVE

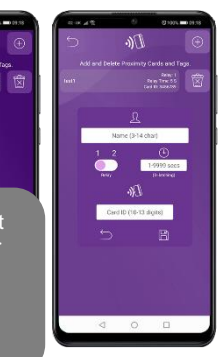

3. Auto Expire ID's<br>(max 100)

Note: Time Restricted & Auto-Expire options are only available for Relay 1. The relay time is controlled via the main relay settings.

24/7 options have a relay time specific to each code.

**Enter Name & Select** how long the ID should be valid for, then enter the card ID & press SAVE

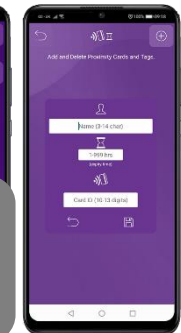

should work, then

press SAVE

#### **Voicemail Option for missed Callers**

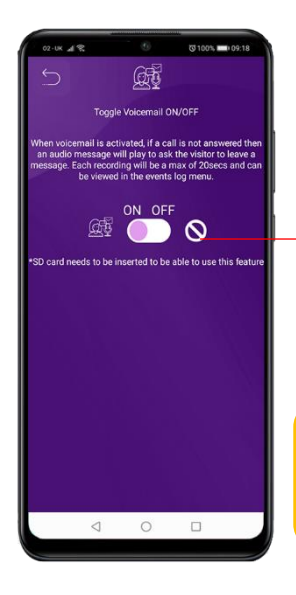

When voicemail is activated if a call is not answered then an audio message will play to ask the visitor to leave a message. A 20 second video recording can be viewed in the events log.

#### Enable/Disable Voicemail feature

Note: SD card must be inserted into the slot on the PCB for this feature to operate correctly.

The log will show the last 100 events. Older events can still be retrieved via a microSD reader.

#### **Motion Detection Option**

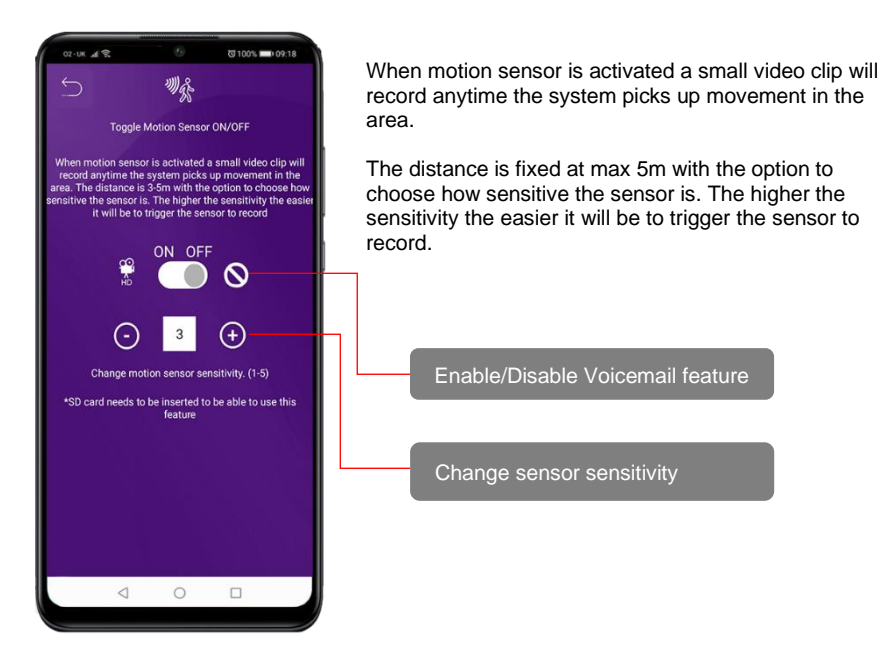

#### **Troubleshooting**

It is worth remembering that when you install this intercom, you are only supplying 25% of the overall system. The other 75% already exists with the customer. Namely the router, the Wi-Fi network, and the phones or devices.

Anything can go wrong with any part of that entire system. Therefore, it is a useful exercise to attempt to prove to the customer that the intercom hardware is working and operational before attempting to diagnose the root cause, especially when connected wirelessly to a network.

If the intercom is connected via Wi-Fi to the network, it is very useful to press and hold the code button on the board, then connect the phone DIRECTLY to the BELL Wi-Fi network (must be within Wi-Fi range of intercom). Open the app and show the customer that when the phone is connected directly to the intercom, there is the video and two-way speech. The job is then to find out what part of the installation or overall system is causing the problem since the intercom hardware has been proven as operational.

We can say without a doubt that when we do get hardware failures, the above process will not work, and you will not get video and voice to the phone in a direct connection like this.

Below are the most common causes of problems with installs, starting with the most common first.

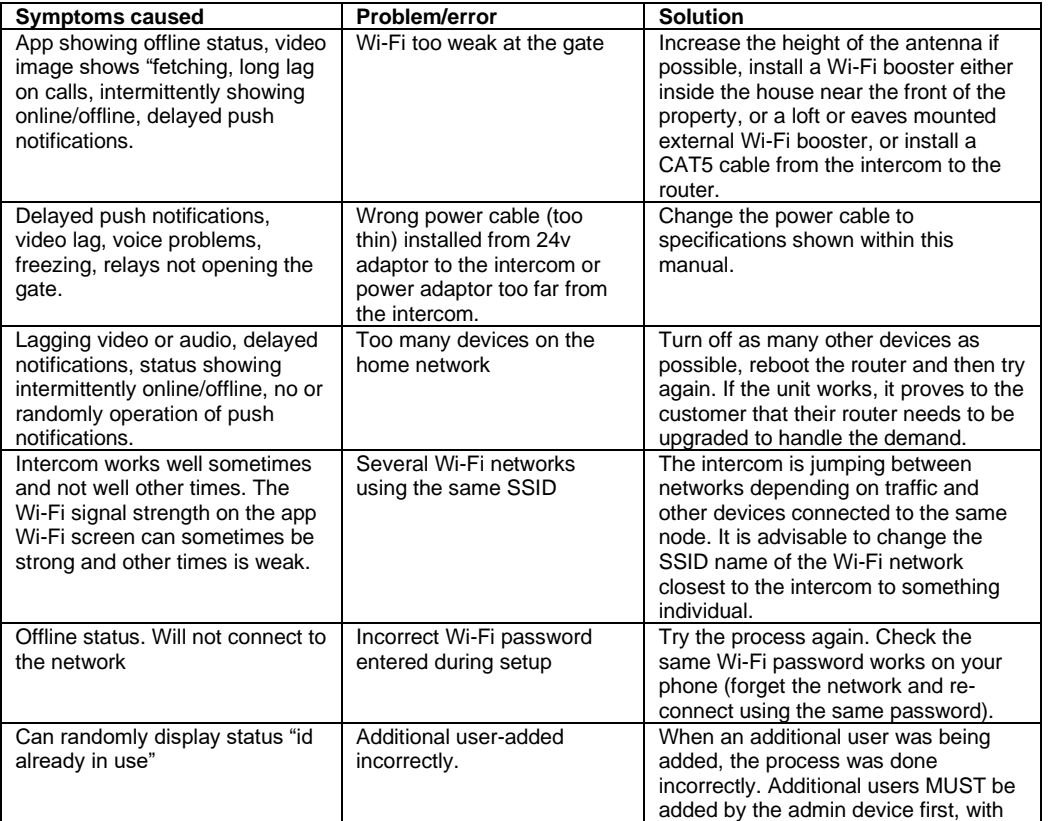

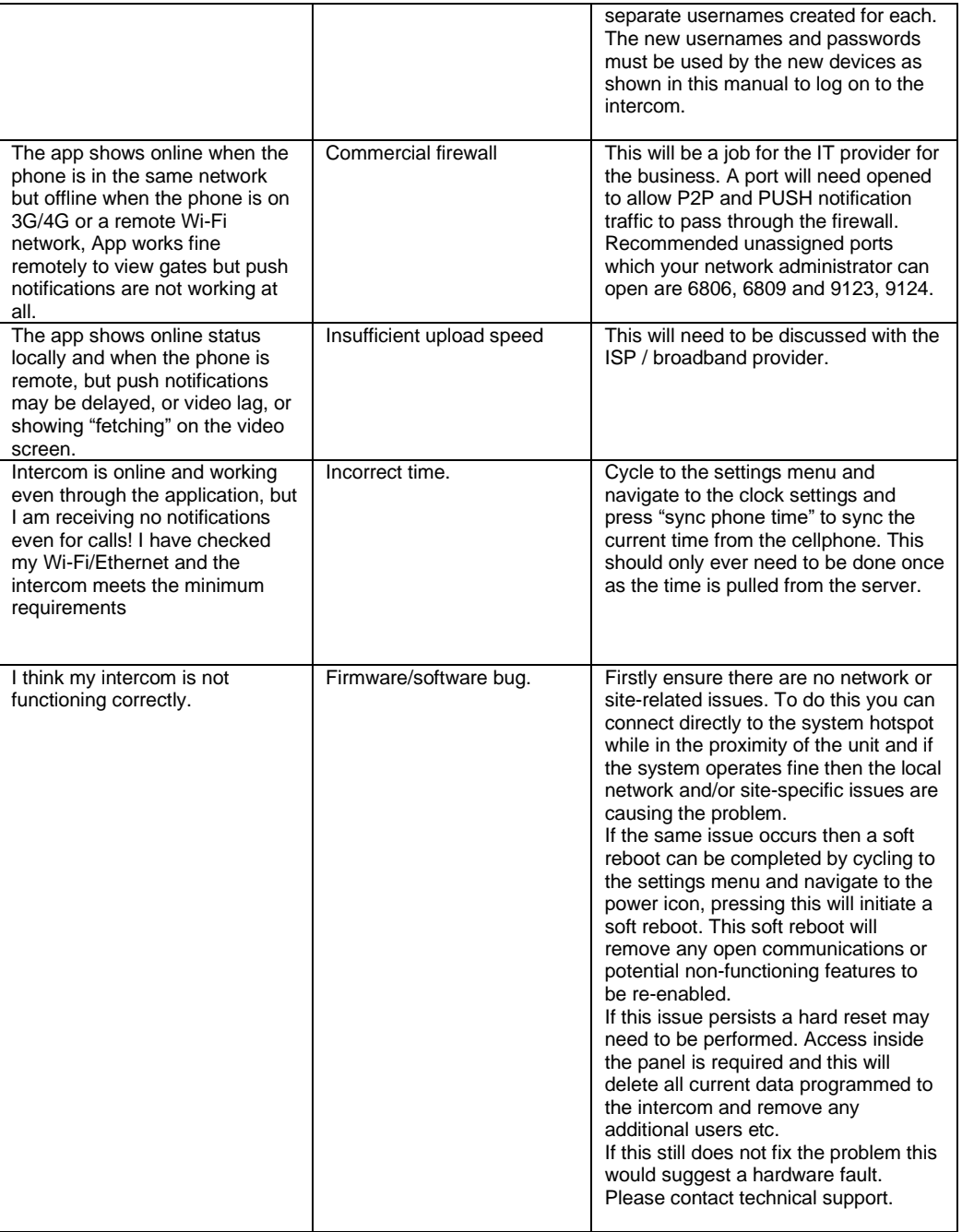

## **App Updates**

We will continually monitor the app's performance and will release updates to enhance the user's experience and/or fix any issues that arise over time. These updates will be available via the iOS app store or the Android Play store.

#### **Firmware Updates**

Firmware updates will be released to fix any bugs or to add additional features where possible throughout the products lifetime.

The most recent firmware version your system is using can be found by using the app

The most recent firmware version will be available via the manufacturer website along with details of any changes made. The updates will be sent to all devices when it is released and if your system is ONLINE at the time it will update with no interaction from the user.

If you find your intercom is on older firmware and may have missed the automatic rollout you can contact the manufacturer technical support via phone or live chat who can perform the update manually via a remote desktop application.

#### **Extra Resources**

Find all our support resources on our website or scan the QR code below.

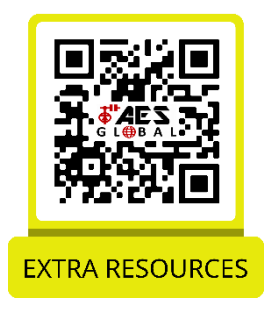

We are constantly working to produce the highest quality documentation for our products. We welcome your feedback. Send us your comments or suggestions about our online Help, printed, or PDF manuals.

Please include the following information with your feedback:

• Product name and version number

• Type of document: printed manual, PDF, or online Help

• Topic title (for online Help) or page number (for printed or PDF manuals)

• Brief description of content (for example, step-by-step instructions that are inaccurate, information that requires clarification, areas where more detail is needed, and so on)

• Suggestions for how to correct or improve the documentation

We also welcome your suggestions for additional topics you would like to see covered in the documentation.

Send email feedback to: [docfeedback@aesglobalonline.com](mailto:docfeedback@aesglobalonline.com)

Please keep in mind that this email address is only for documentation feedback and will not be responded to unless we require more details. If you have a technical question, please contact the technical department.

#### **Intercom Maintenance**

Bug ingress is a common issue in unit failures. Ensure that all components are sealed accordingly and check occasionally. (Do not open the panel in the rain/snow unless correctly equipped to keep the internals dry. Ensure the unit is securely closed after maintenance)

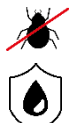

We recommend sealing all entry holes for prevention of insects that can cause issues with a risk of shorting out components.

To maintain the IP55 rating please follow the sealing instructions included. (also available online)

If you have an AB, AS, ABK, ASK call point it will have silver edges which are marine grade stainless steel so in normal weather conditions should not rust however it can dull or discolour over time. This can be polished with a suitable stainless-steel cleaner and cloth.

#### **Environmental Information**

The equipment that you bought has required the extraction and use of natural resources for its production. It may contain hazardous substances for the environment. To avoid the dissemination of those substances in our environment and to diminish the pressure on natural resources, we encourage you to use the appropriate take-back systems. Those systems will reuse or recycle most of the materials of your end-of-life equipment.

The crossed-bin symbol marked in your device invites you to use those systems.

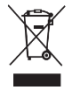

If you need more information on the collection, reuse and recycling systems, please contact your local or regional waste administration. You can also contact AES Global Ltd for more information on the environmental performances of our products.

#### **Warranty**

Please note, by installing this product, you are accepting the following warranty terms:

1. The manufacturer's warranty is a "return to base" 2-year warranty from the date of manufacture. This means that any suspected defective components or items are returned to the manufacturer's agent for investigation and diagnosis and returned at the cost of the customer.

2. The warranty does not cover, nor is the manufacturer or agent responsible for any of the following whatsoever: Storm damage, lightning or surge damage, flooding, accidental damage, vandalism or deliberate damage, un-explained corrosion or unusually harsh environments, failure of telephone networks, future un-interoperability between the product and network providers which cause malfunction due to changes implemented by the phone providers after manufacturing of the product, or that which is outside of the control of the manufacturer (e.g. 2G, 3G switch off, removal or inability to obtain VOLTE service), and damage due to not proper installation.

3. The manufacturer in no way accepts liability for any of the following incurred due to a product defect: Cost of attending site, inconveniences, labour rates, time lost, loss to or damage to property, security breaches, late payment clauses or breaches of any contracts between the installer and the client.

4. This is a professional install product only. The product is a component of an overall system. Therefore, it is the responsibility of the installer to certify the safety and compliance of the overall finished system. As soon as this product is fixed to another item, or connected to another third-party device, then the product has been modified, and compliance with local regulations in the country of install is strictly the responsibility of the installer.

5. Re-stocking fees may apply to items returned that are found to be non-defective. Complete units will also attract a re-stocking fee if returned for credit, regardless if a defect is discovered or not. Re-stocking fees may vary depending on the condition of the item being returned, and whether it can be determined as in brand new condition. The warranty terms do not entitle customers to an automatic full refund. For more details on returns procedures and re-stocking fees, contact the agent.

6. Items with physical signs of surge damage are not covered by warranty. Items with visible signs of surge damage will only be covered by warranty if photographic evidence is provided from the site, showing surge protection has been installed.

Full warranty terms and conditions are available upon request to AES Technical Department.

## Free Extra 1 Year Warranty

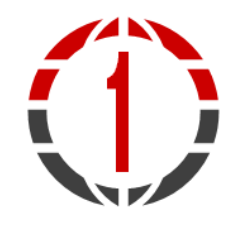

If you register with us within 90 days of purchase and provide proof of purchase, you will be eligible for an extra year of warranty.

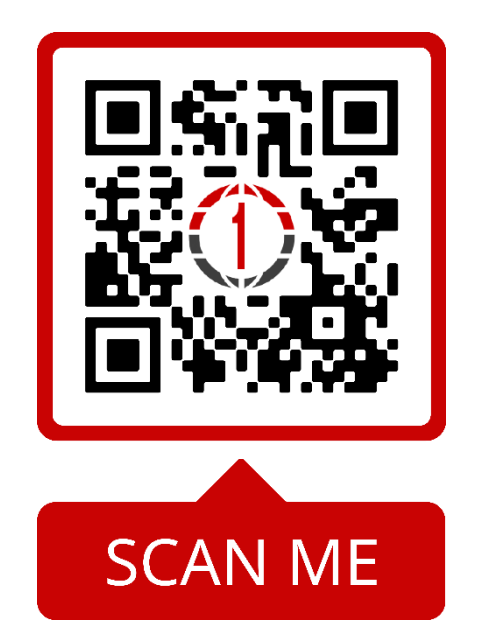

This QR code will take you to the warranty section of our website. You can access the form for the warranty by scrolling to the bottom of the section and pressing the "Extra year warranty" button.

**\*\*Only available in selected countries\*\***

## **LEFT BLANK**

## **LEFT BLANK**

#### **Regulatory Compliance**

FCC ID: 2ALPX-WIFIIBK

Grantee: Advanced Electronic Solutions Global Ltd

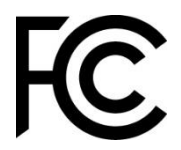

This device complies with Part 15E of FCC rules. Operation is subject to the following two conditions:

(1) this device may not cause harmful interference, and

(2) this device must accept any interference received, including interference that may cause undesired operation. Output power listed is conducted.

This device must be installed to provide a separation distance of at least 20 cm from all persons and must not be co-located or operating in conjunction with any other antenna or transmitter.

End-users and installers must be provided with antenna installation instructions and transmitter operating conditions for satisfying RF exposure compliance. This device has 20MHz and 40 MHz bandwidth modes.

*This product is not a complete product until fully installed. It is therefore considered a component part of an overall system. The installer is responsible to check that the end installation complies with local regulatory requirements. This equipment forms part of a "fixed installation"*

#### **NEED MORE ASSISTANCE? +1 (321) 900 4599**

*The manufacturer cannot legally offer technical support to non-qualified gate or door installers. End users should employ the services of a professional installation company to commission or support this product!*

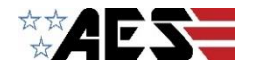